# Creator

快速上手手冊

# **Creator** 快速上手手冊

# 本手冊適於使用 Creator 軟體來規劃設計 SmartView 系列產品之專案應用

# 免責聲明

泓格科技股份有限公司對於因為應用本系列產品所造成的任何損害並不負任何法律上的責任,本公司 並保留在任何時候修訂本書且不需通知的權利。泓格科技股份有限公司將儘可能地提供本系列產品可 靠而詳盡的資訊。然而,本公司並無義務需提供此系列產品詳盡的應用資訊,或對因非法、不當使用 本系列產品所遭受的損害負任何責任。

# 版權宣告

版權所有 © 2014 泓格科技股份有限公司保留所有權利。

# 商標**&**著作權

本書所提及公司商標、商標名稱及產品名稱分別屬於該商標或名稱的擁有者所有。

# 技術支援

請連絡當地的經銷商或 e-mail 問題至 [service@icpdas.com](mailto:service@icpdas.com)。 更多關於產品的訊息可參考官方網站 [www.icpdas.com](http://www.icpdas.com/)。

最後編修者: Janice Hong, R&D Dept., ICP DAS.

V.1.0.3 : Feb. 2017

# 目 錄

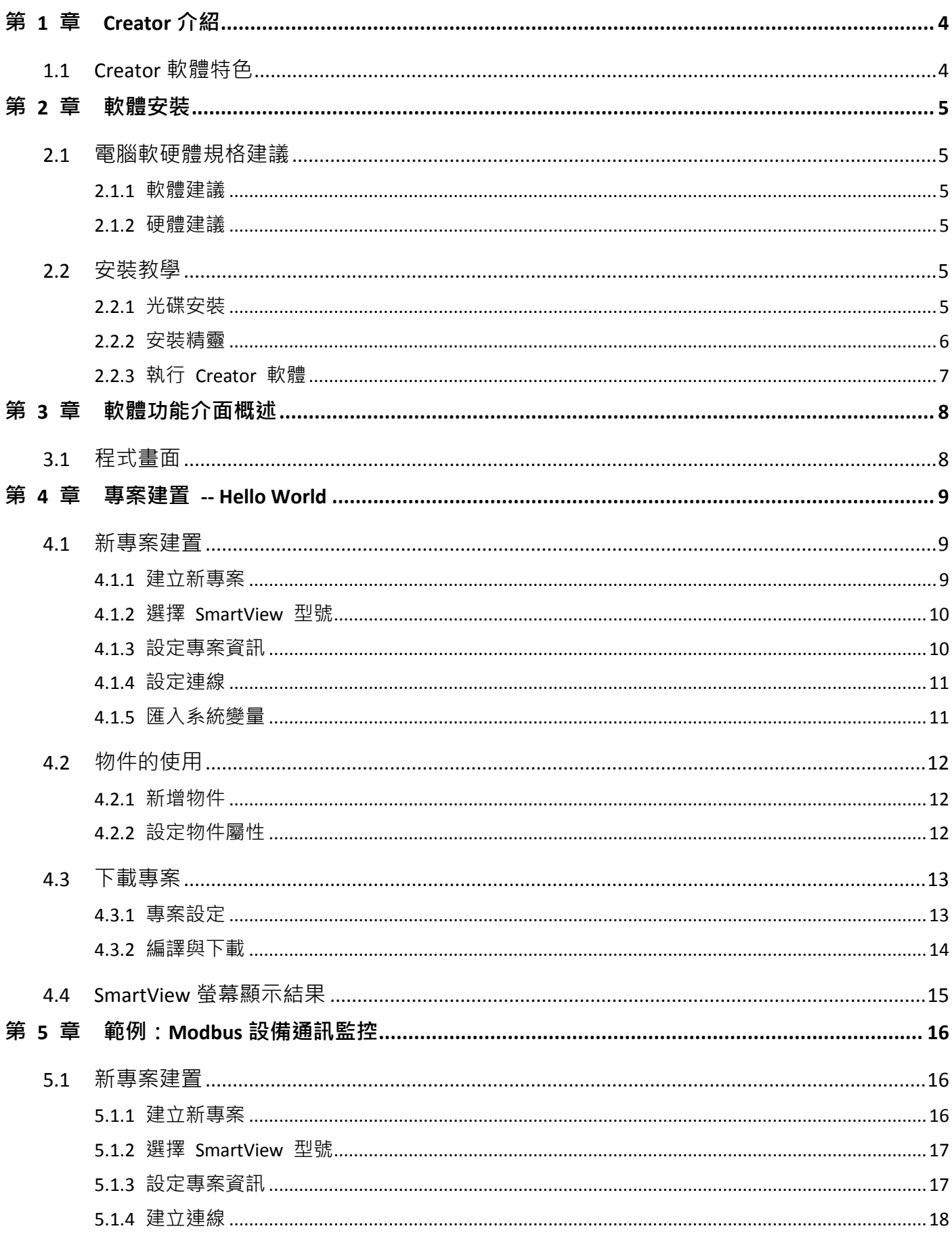

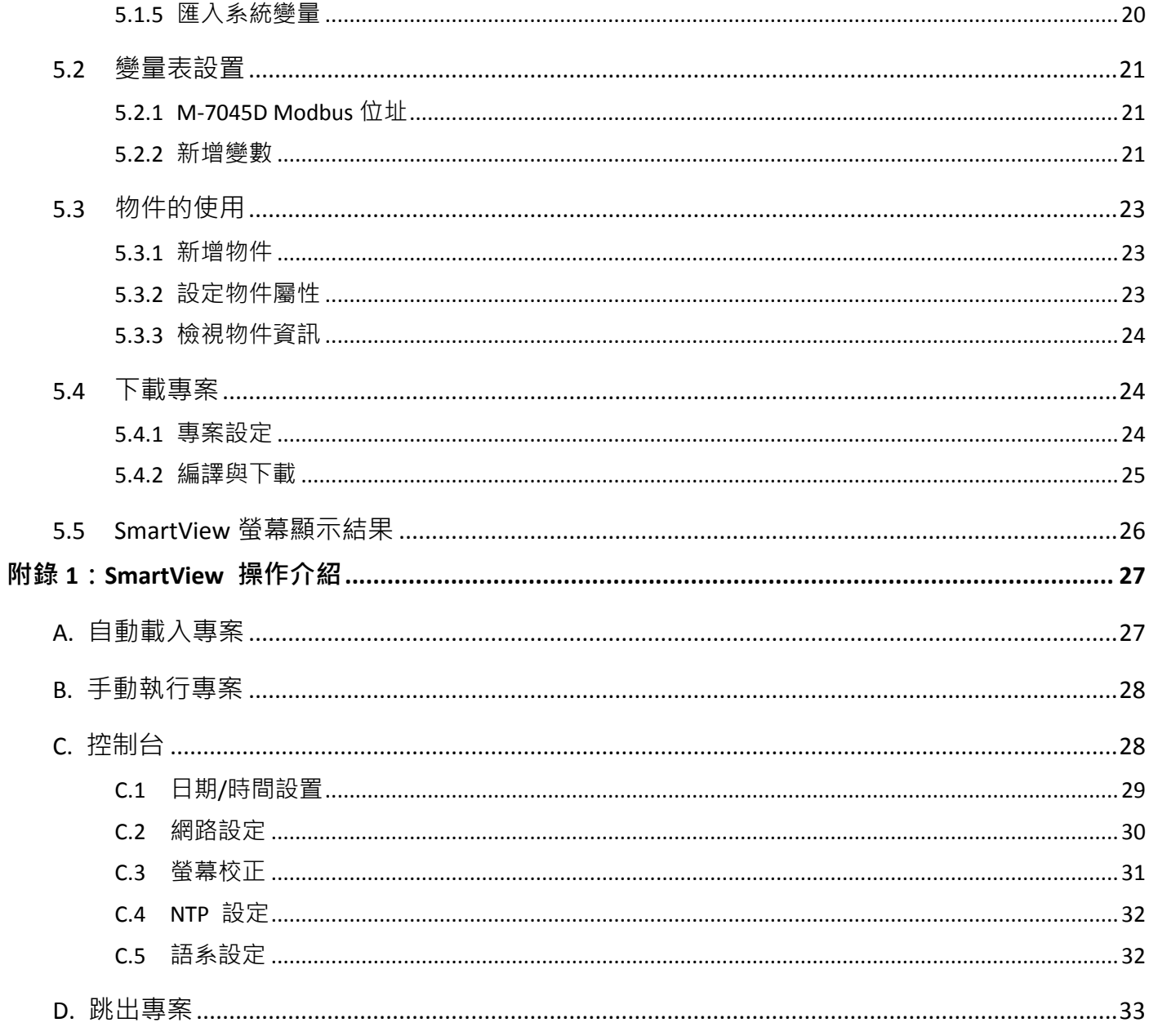

# 第 **1** 章 **Creator** 介紹

<span id="page-4-0"></span>**Creator** 是一套專業的開發工具,可用於規劃 ICP DAS 製造的 **SmartView** 系列 與 **HA-401** 產品。 Creator 軟體可整合一些常用的 PLC 通訊協定,並提供豐富靈活的物件編輯工具,讓您輕鬆瀏覽,與 調整視窗介面管理,可重複匯入與匯出資料以縮短開發流程,可透過 TCP 傳輸簡單地下載或更新 SmartView (或 HA-401) 專案。控制系統的涵蓋範圍可從小而簡單的近端監控應用,大至樓宇、廠辦、 機房…等管理系統。

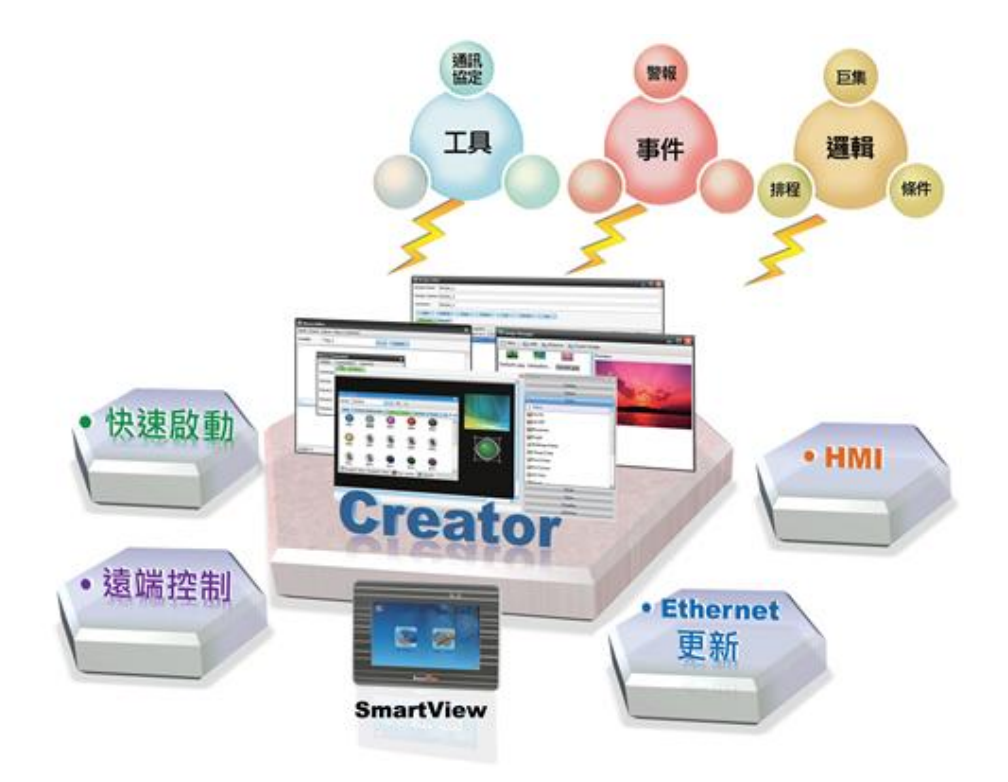

# <span id="page-4-1"></span>**1.1 Creator** 軟體特色

- 支援通用的 PLC 通信協定
- 無需編寫程式即可輕鬆建置 HMI 專案
- 多樣化的 HMI 編輯組件與設計物件
	- 報警、排程、配方表、資料紀錄、巨集...
- 可使用 Ethernet 更新專案
- 支援 MQTT
- 支援 在線及離線模擬
- 支援 多國語言 (繁中/簡中/英文)

# 第 **2** 章 軟體安裝

<span id="page-5-0"></span>以下提供了 Creator 軟體安裝的詳細說明,並包含建議的作業系統與硬體規格。

# <span id="page-5-1"></span>**2.1** 電腦軟硬體規格建議

安裝 Creator 軟體之前,請確認硬體規格與作業系統能符合軟體操作所需的效能。

#### <span id="page-5-2"></span>**2.1.1** 軟體建議

- Microsoft Windows 7 以上
- Microsoft .Net Framework 3.5  $\ \&\ \pm$

#### <span id="page-5-3"></span>**2.1.2** 硬體建議

- CPU:建議使用 1.8 GHz 或更高級之機種
- 記憶體:建議使用 1G 以上 RAM 記憶體
- 硬碟:硬碟必須有 40G 以上之空間
- 顯示器:支援解析度 800\*600 以上全彩顯示器

# <span id="page-5-4"></span>**2.2** 安裝教學

# <span id="page-5-5"></span>**2.2.1** 光碟安裝

- 自動式: 將光碟放入光碟機,電腦將會自動啟動安裝精靈執行安裝程式。若 Windows 未自動啟動安裝, 請改用下方的手動方式安裝。
- 手動式:點選光碟根目錄下的 Creator Setup.exe 檔案,來執行安裝檔。

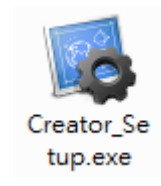

## <span id="page-6-0"></span>**2.2.2** 安裝精靈

請依照安裝精靈步驟完成 Creator 軟體安裝。

1. 點選 **Next** 按鈕,開始安裝程序。

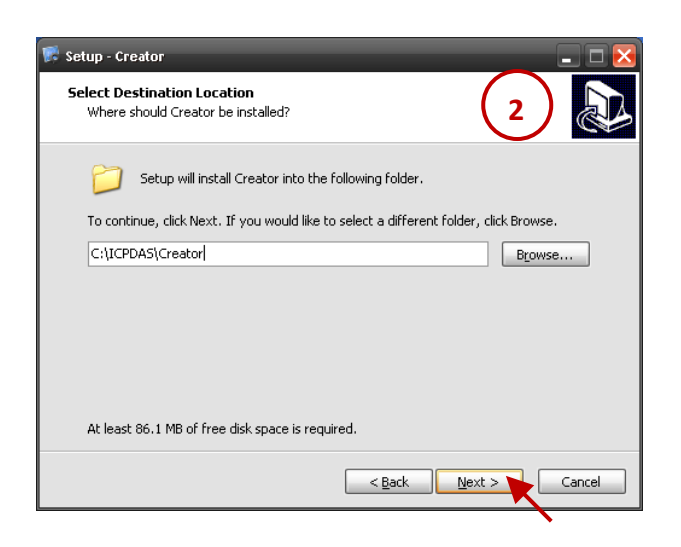

3 在 **Select Start Menu Folder** 畫面,可將 軟體捷徑建立在 [開始] 功能表目錄中,或 點選 **Browse…** 按鈕來選取欲替換的 目錄,再點選 **Next** 按鈕至下一步。

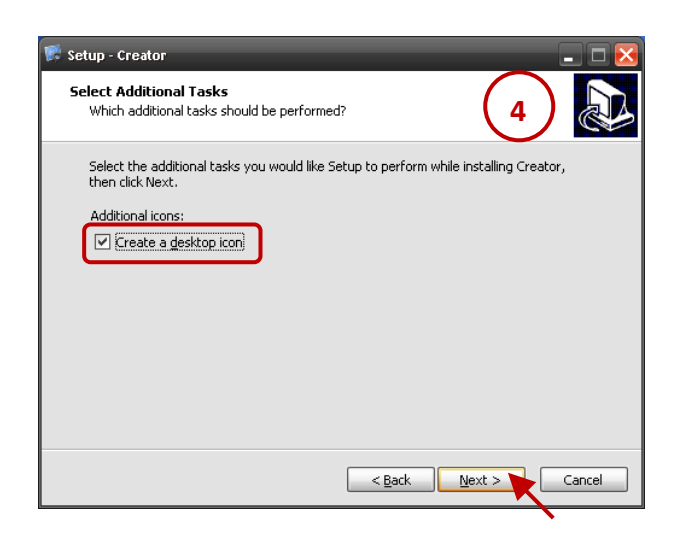

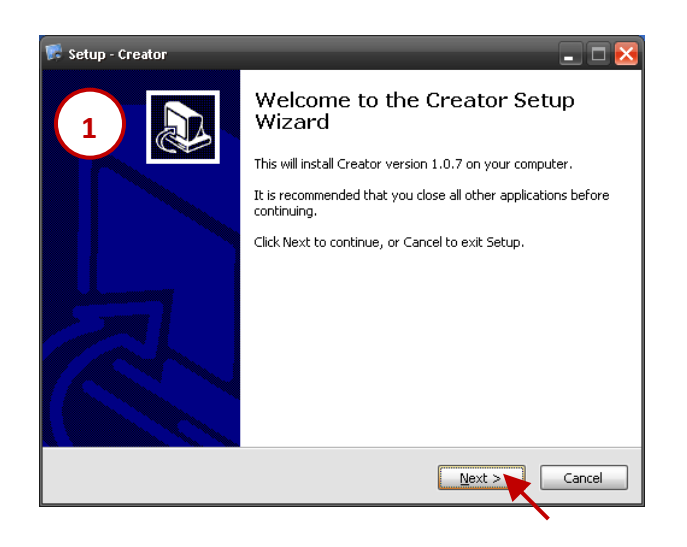

2 在 **Select Destination Location** 畫面,點選 **Next** 按鈕將 Creator 安裝到預設目錄下,或 點選 **Browse…** 按鈕來選取欲變更的目錄,再 點選 **Next** 按鈕至下一步。

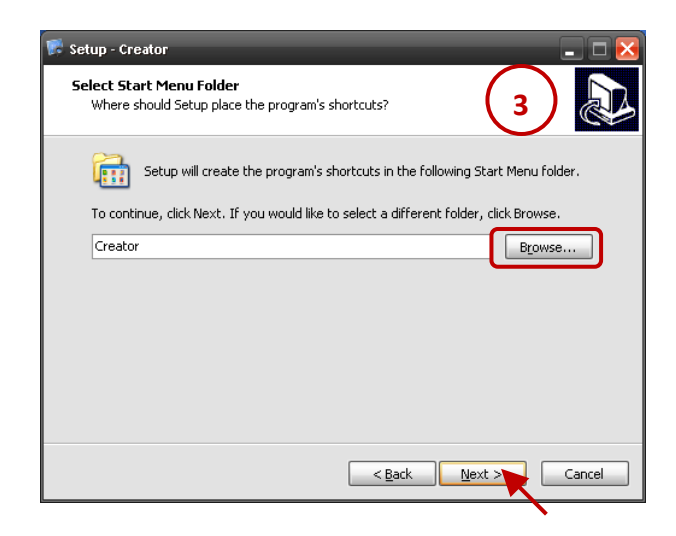

4 在 Select Additional Tasks 畫面, 勾選 **Create a desktop icon** 核取方塊,來建立桌 面捷徑,並點選 **Next** 按鈕至下一步。

5 在 Ready to Install 畫面, 檢視設定資訊是 正確的,再點選 **Install** 按鈕開始安裝。

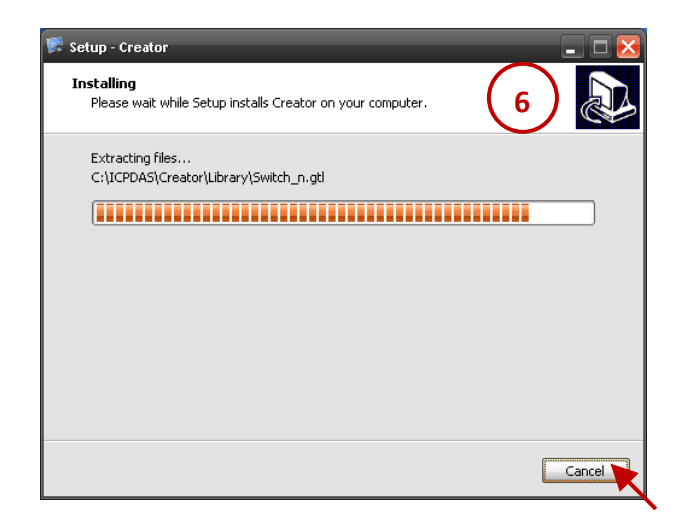

- .<br>Setup Creator **Ready to Install** Setup is now ready to begin installing Creator on your computer. **5** Click Install to continue with the installation, or click Back if you want to review or<br>change any settings. Destination location:<br>C:\ICPDAS\Creator Start Menu folder:<br>Creator Additional tasks: Additional icons:<br>Create a desktop icon  $\epsilon$  Eack  $\epsilon$  Install Cancel
- 6. 安裝精靈將會顯示安裝的進度。如有必要, 您可點選 **Cancel** 按鈕來停止安裝。

 $\blacksquare$  $\blacksquare$  $\times$ 

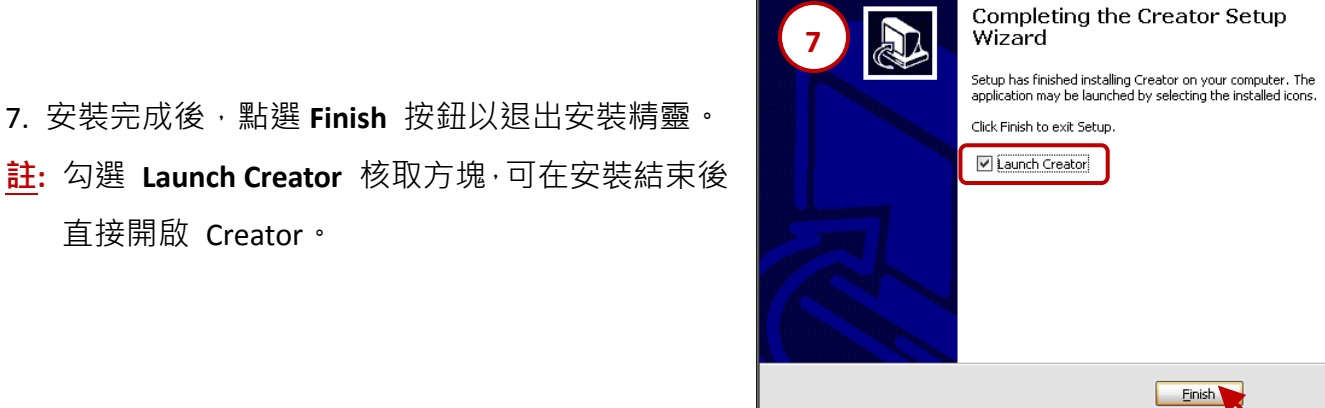

Setup - Creator

# <span id="page-7-0"></span>**2.2.3** 執行 **Creator** 軟體

直接開啟 Creator。

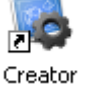

滑鼠雙擊桌面的捷徑圖示,來開啟 Creator。

或 滑鼠點選 開始 → 所有 程式 → Creator 目錄, 再 點選 **Creator**。

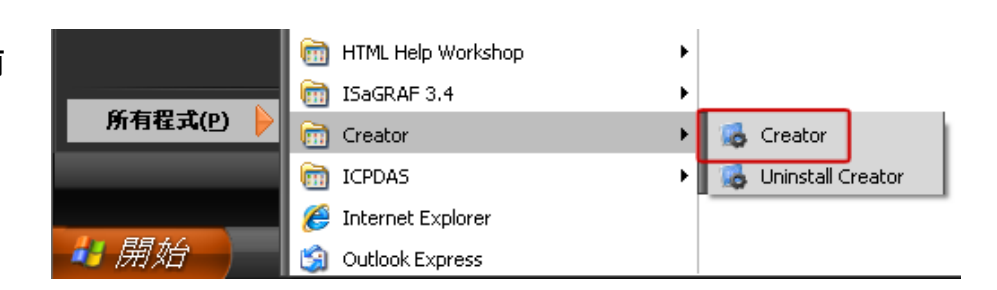

# 第 **3** 章 軟體功能介面概述

# <span id="page-8-1"></span><span id="page-8-0"></span>**3.1** 程式畫面

下圖提供了 Creator 軟體介面的概覽,包括各種選單與檢視區域。您可在下表中查看詳細的說明。

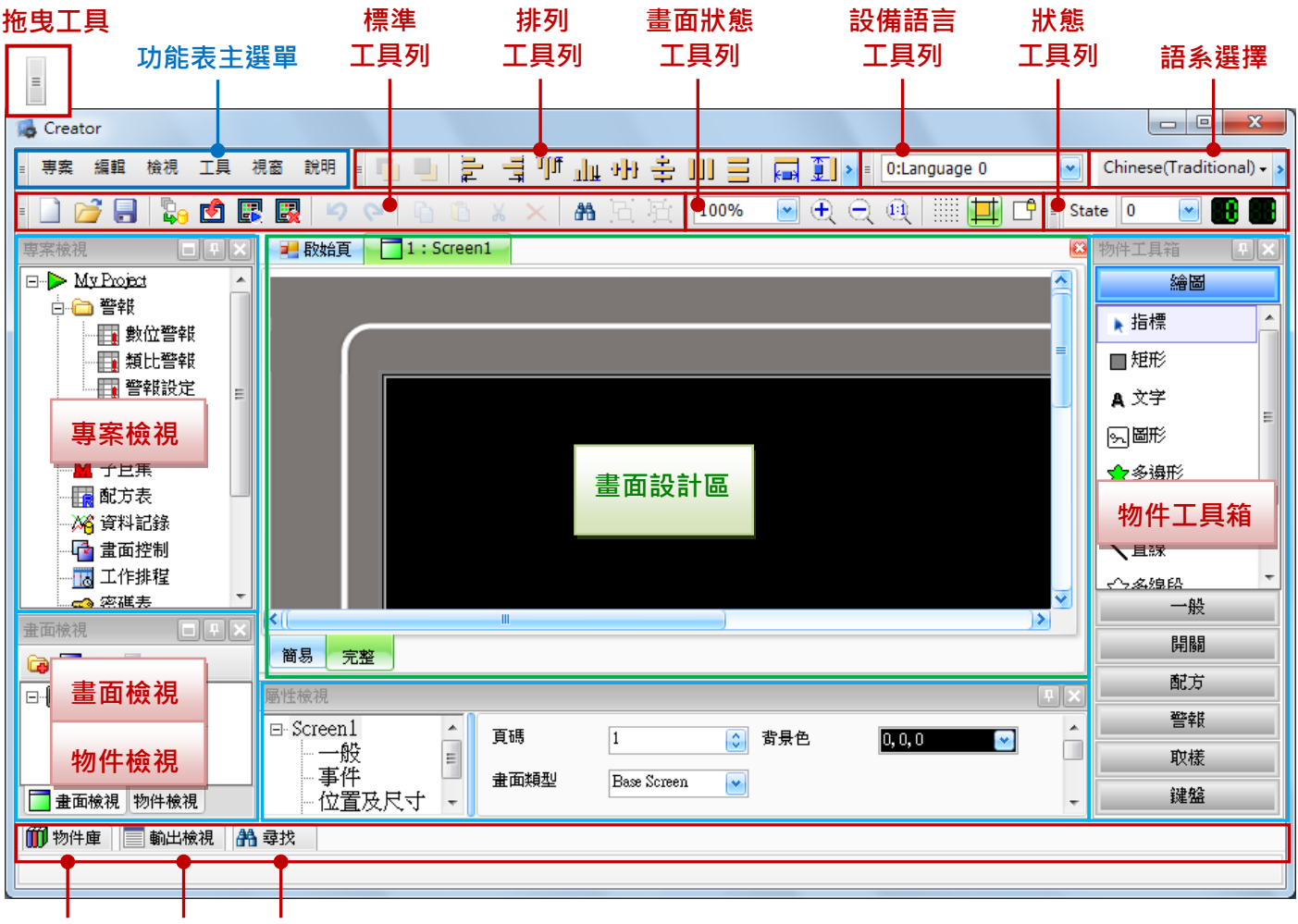

物件庫 輸出檢視 尋找

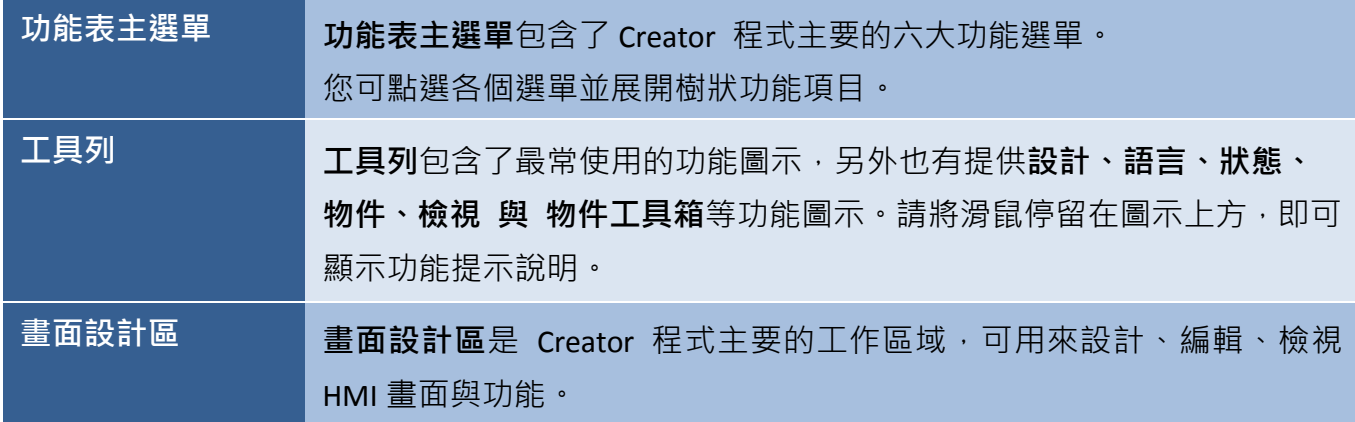

# 第 **4** 章 專案建置 **-- Hello World**

<span id="page-9-0"></span>**Hello World** 是每一種電腦程式語言中最基本、最簡單的程式,初學者將輸出字串 "Hello World" 作為 第一個範例程式,可說是程式語言學習的傳統。

以往我們需要寫程式才能達到的目,現在透過設定使用 Creator 可以輕易達到目地,以下將介紹如何 使用 Creator 來建置一個 SmartView 專案, 完成一個在 SmartView 畫面顯示 Hello World 的專案。

## <span id="page-9-1"></span>**4.1** 新專案建置

請依照以下步驟在 Creator 中建立一個新專案。

#### <span id="page-9-2"></span>**4.1.1** 建立新專案

您可使用不同方式來建立新專案,其說明如下。

- 1. 於專案功能表,點選新專案來開始建立一個新專案。或是,
- 2. 在標準工具列點選新專案按鈕。或是,
- 3. 在起始頁畫面點選建立新專案項目。

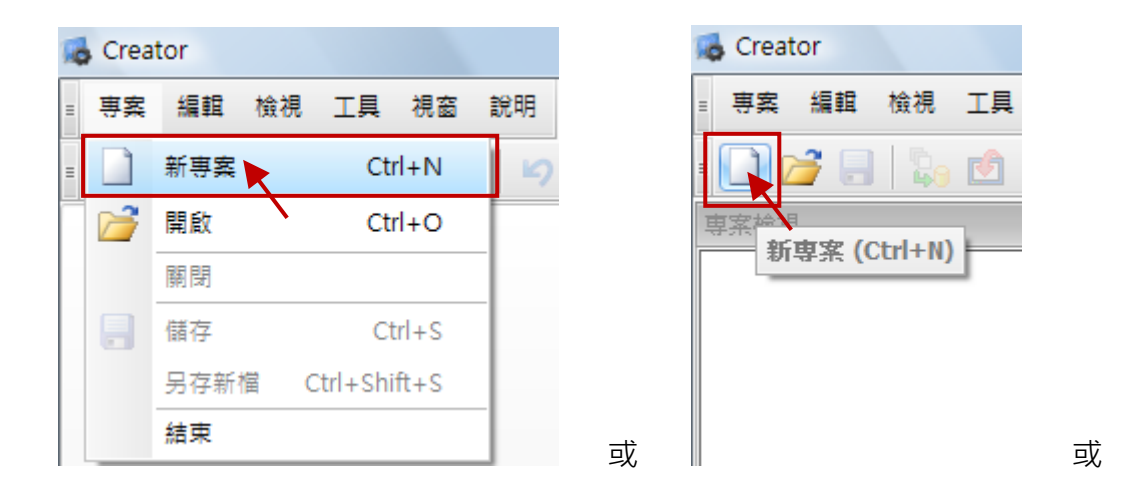

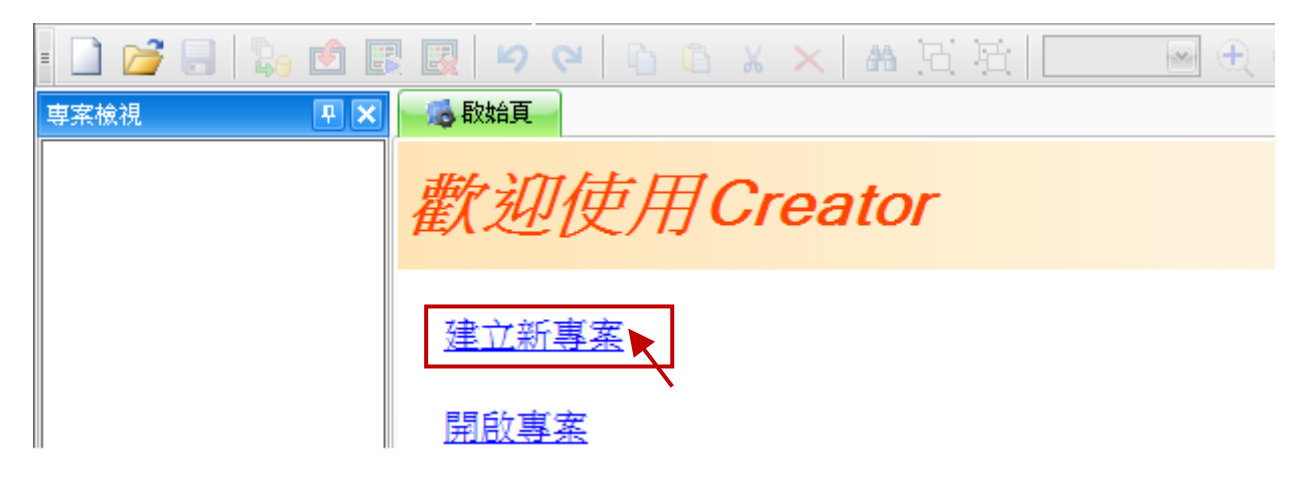

# <span id="page-10-0"></span>**4.1.2** 選擇 **SmartView** 型號

如上步驟,接著將顯示可選擇 SmartView 系列 HMI 型號的對話視窗。請在 **HMI** 下拉選單中, 選取一個合適的型號並按確定按鈕。接著,將會顯示新專案設定精靈。

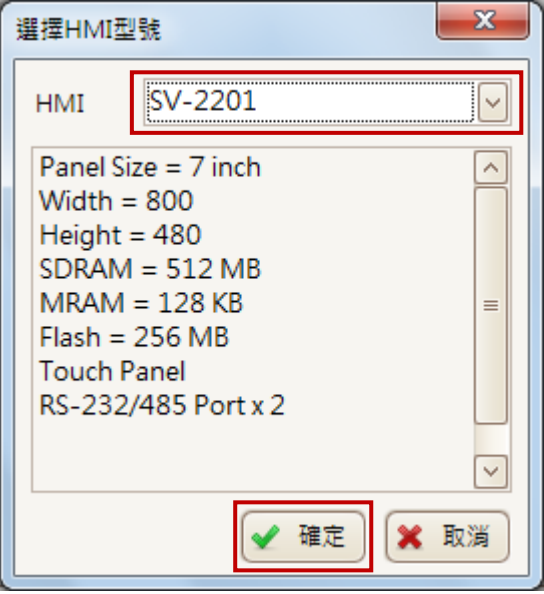

#### <span id="page-10-1"></span>**4.1.3** 設定專案資訊

請在新專案設定精靈中 (Setup Wizard), 於專案名稱欄位內,輸入專案的名稱。 如有需要,也可在相應的欄位輸入適當的說明 與 版本號,再點選下一步繼續。

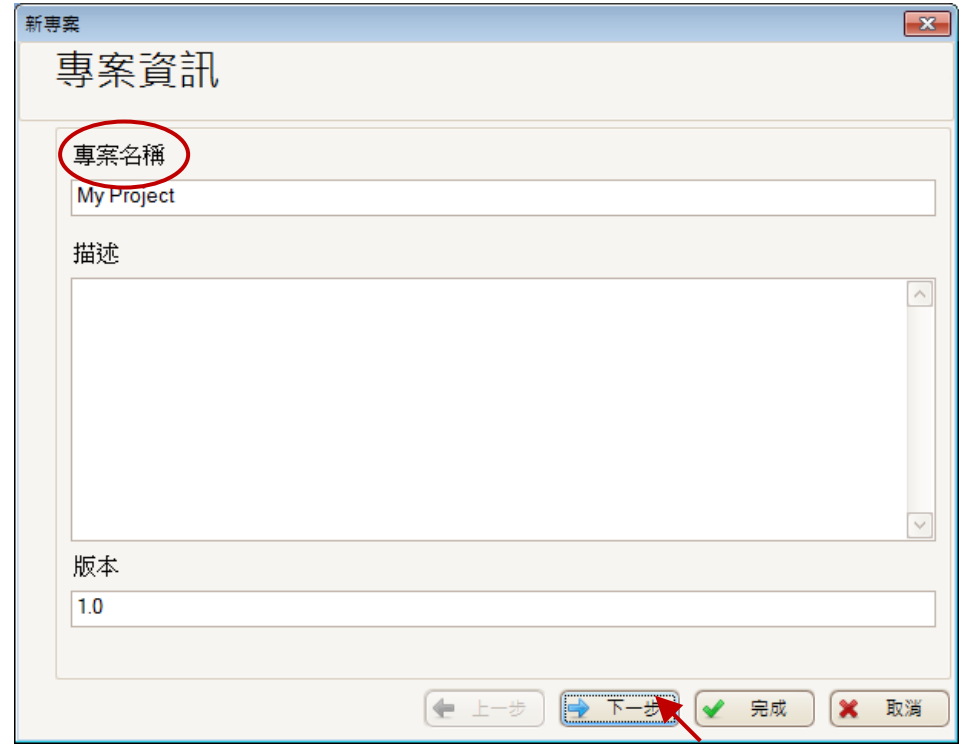

# <span id="page-11-0"></span>**4.1.4** 設定連線

本範例"Hello World"專案無需設定通訊,可以直接按"下一步"跳過,之後有需要再設定。

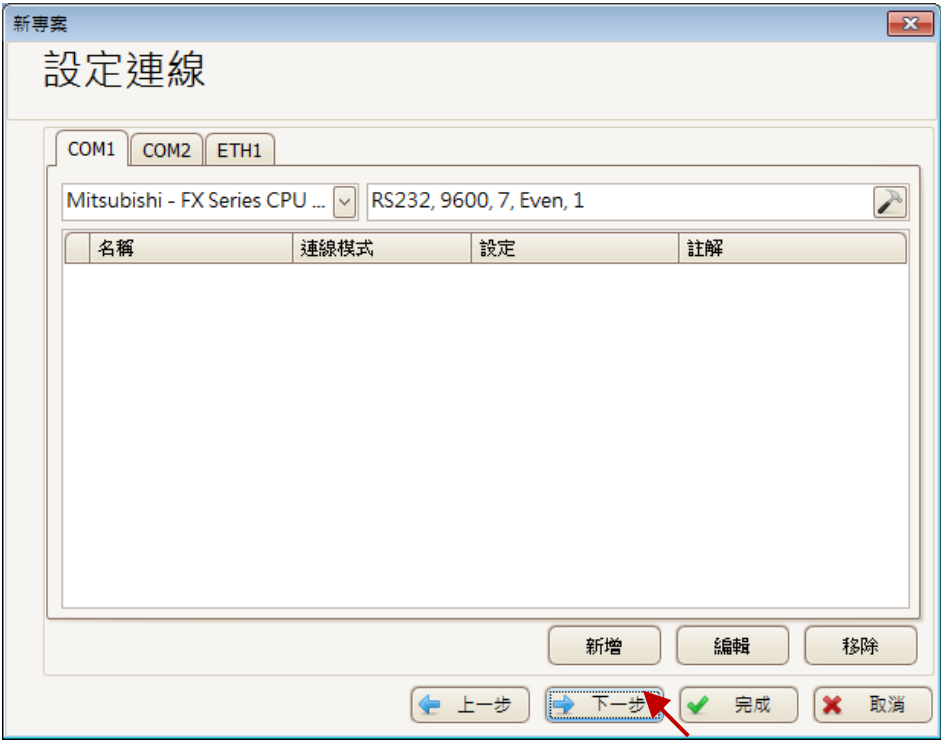

# <span id="page-11-1"></span>**4.1.5** 匯入系統變量

本範例不需匯入系統變量 (變數),請點選 "否",並點選 "完成"。

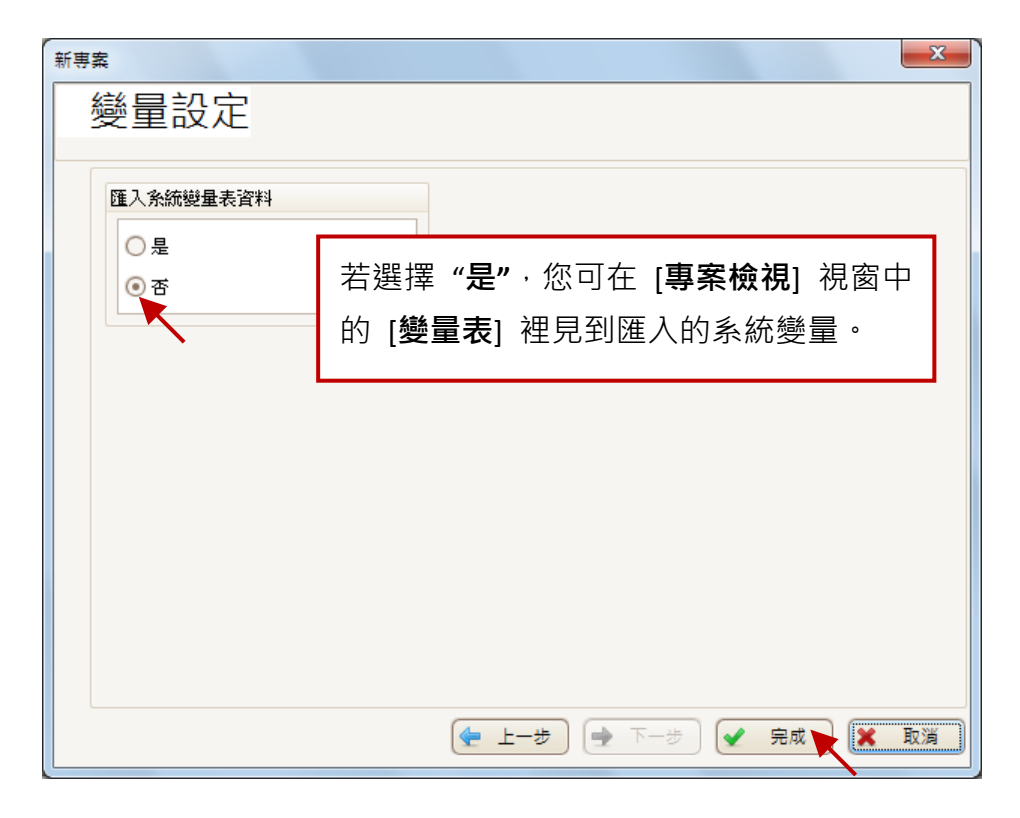

[11]

# <span id="page-12-0"></span>**4.2** 物件的使用

為了在 SmartView 書面上顯示 Hello World 字樣, 我們需選用繪圖類別裡的"文字"物件。

#### <span id="page-12-1"></span>**4.2.1** 新增物件

步驟 1: 在物件工具箱的繪圖面板,點選文字物件。

步驟 2: 在畫面編輯區域點選適當位置,新增一個文字 (Label) 物件。

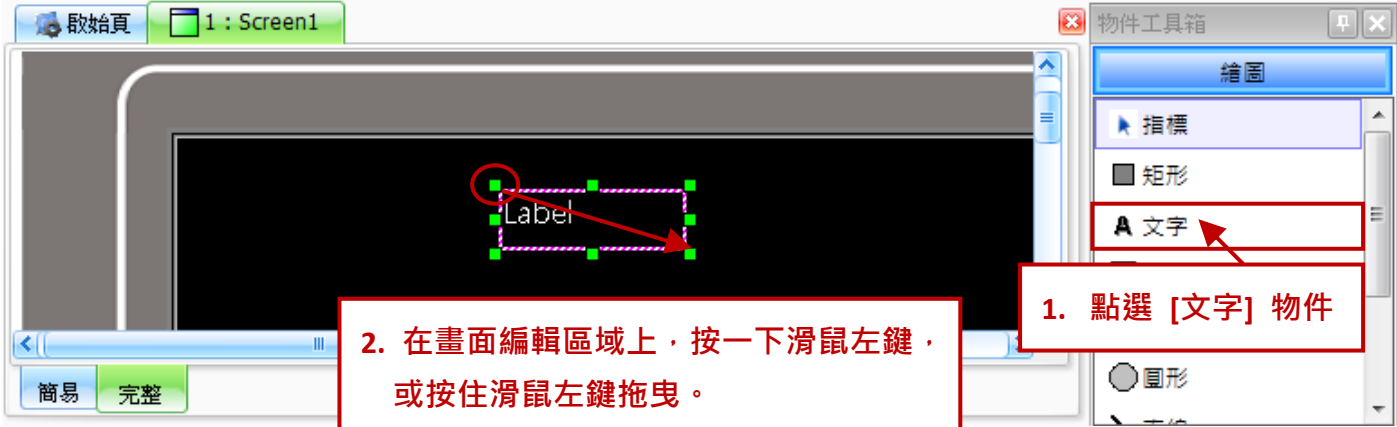

## <span id="page-12-2"></span>**4.2.2** 設定物件屬性

每個物件都有自己的屬性設定,欲更改文字物件的內容時,請滑鼠點選一下該物件來開啟**屬性** 檢視視窗,點選文字物件的一般屬性,並在文字欄輸入 **Hello World** 即可。

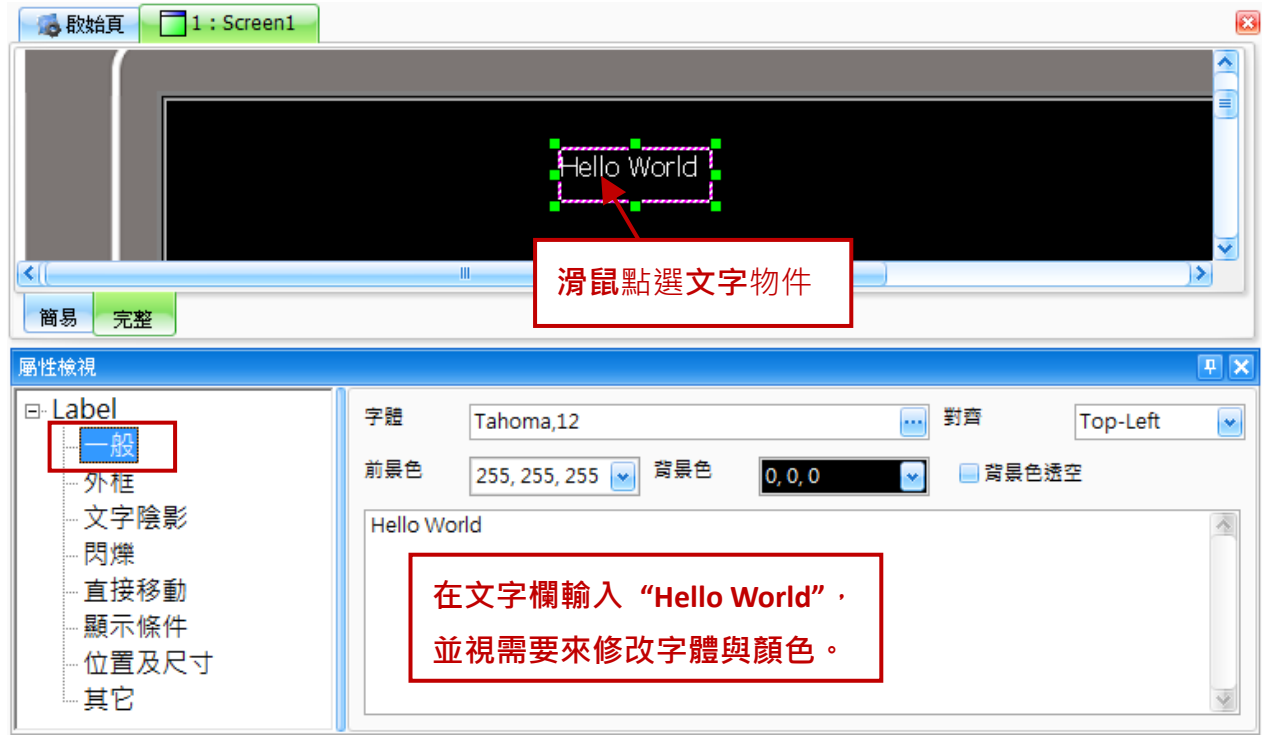

 $\overline{\mathbf{x}}$ 

専案檢視

□ My Project 白白 警報

> … 再 數位警報 ┈目 類比警報 再 警報設定

▲ 連線表 變量表 子巨集

# <span id="page-13-0"></span>**4.3** 下載專案

欲將專案傳送至 SmartView 執行,需要先設定目標連線位址 (IP Address), 才能順利完成下載。

#### <span id="page-13-1"></span>**4.3.1** 專案設定

在"專案檢視"視窗中,點選"專案設定",接著在"下載"頁面 中設定下載目標、連接方式 與目標 IP 位址 (IP Address), 並勾選 需要設定的選項。

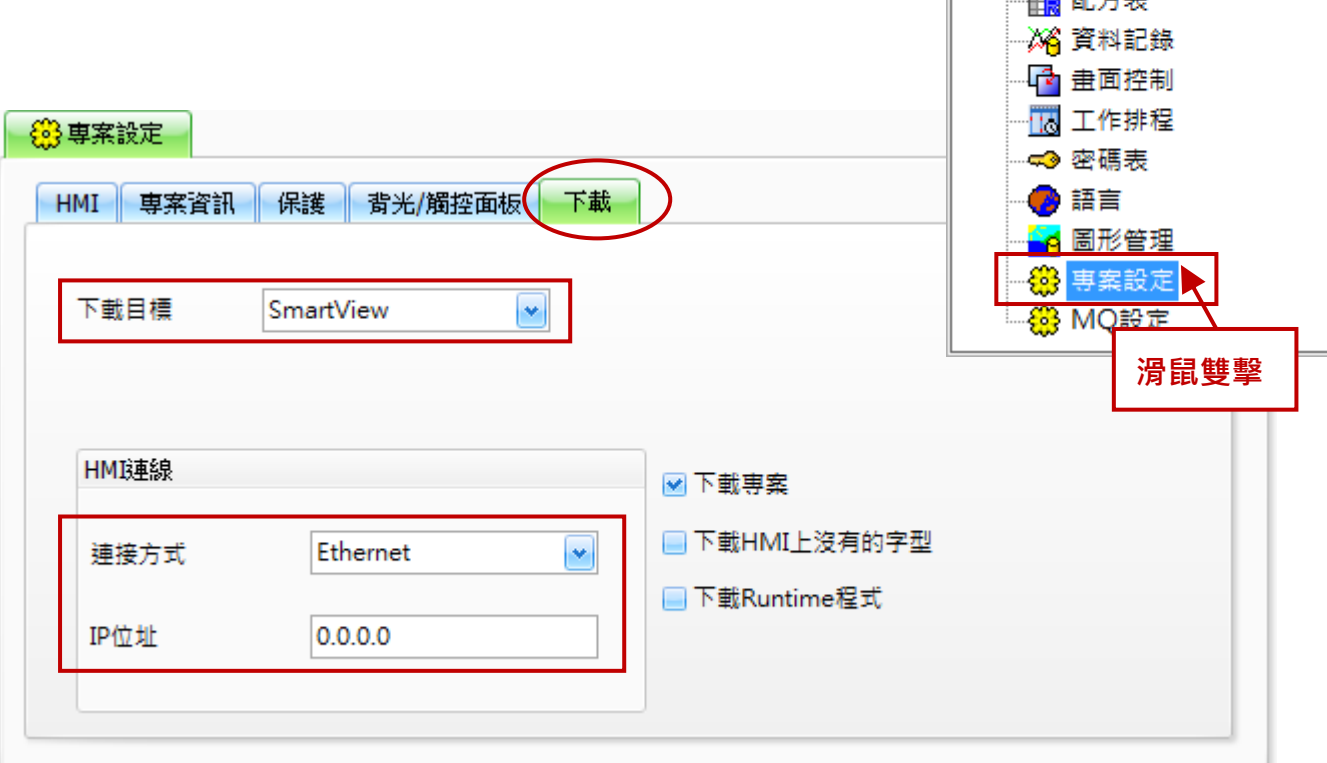

## <span id="page-14-0"></span>**4.3.2** 編譯與下載

在"工具"選單中點選"下載"選項,點選後會先進行專案編譯,若編譯成功,則會依據先前 "專案設定" 中設定的目標位置,直接開始下載專案。

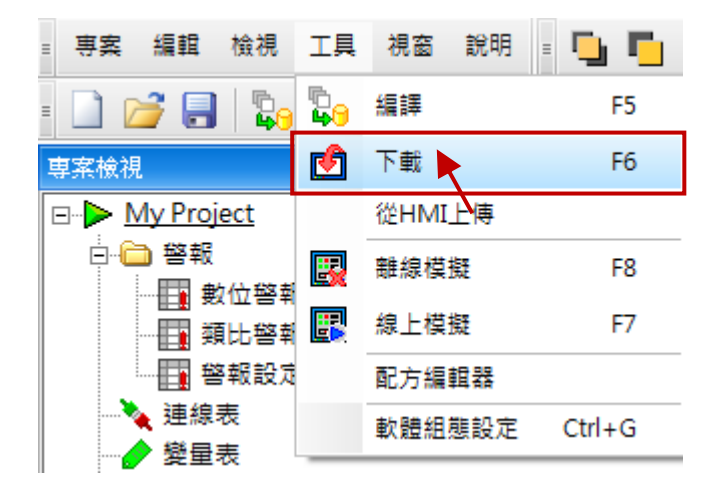

編譯結果會顯示在 "輸出檢視" 視窗。

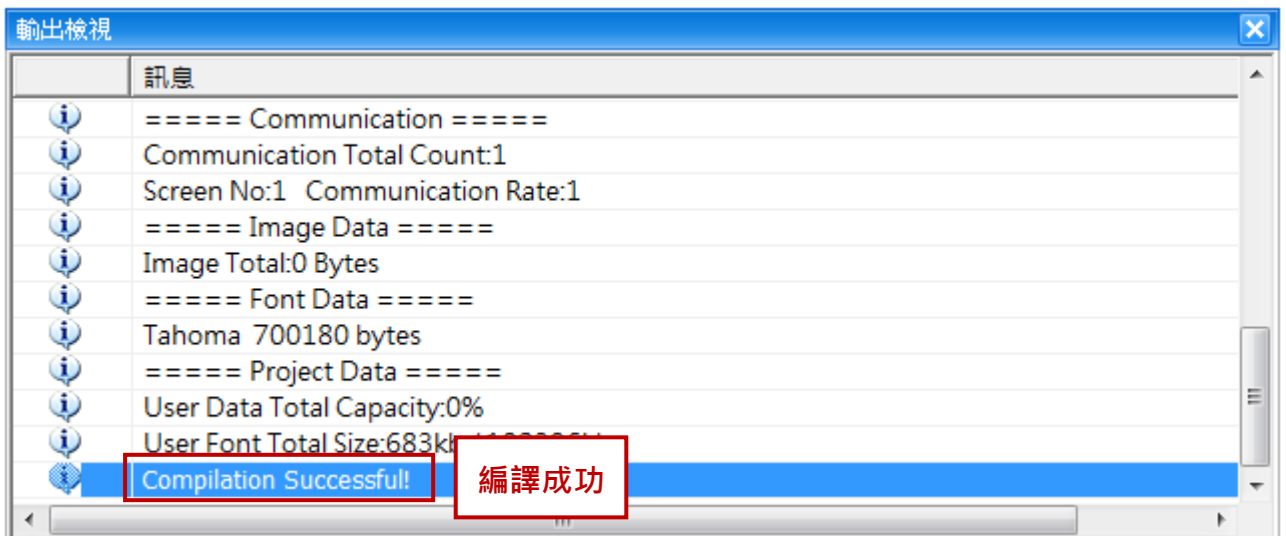

一旦編譯成功,即會開始下載專案。

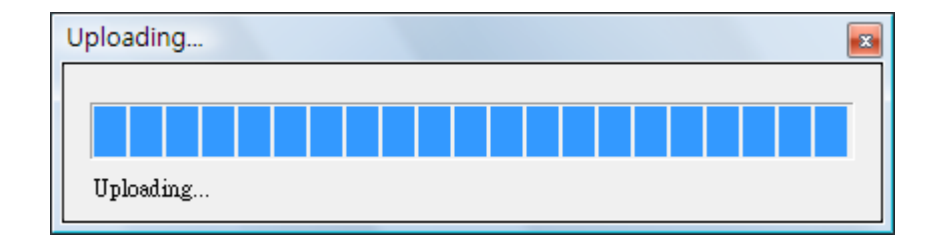

# <span id="page-15-0"></span>**4.4 SmartView** 螢幕顯示結果

當專案編譯成功,並下載至 SmartView 設備後,即可在 SmartView 螢幕上顯示結果,如下圖所示。 (示意圖)

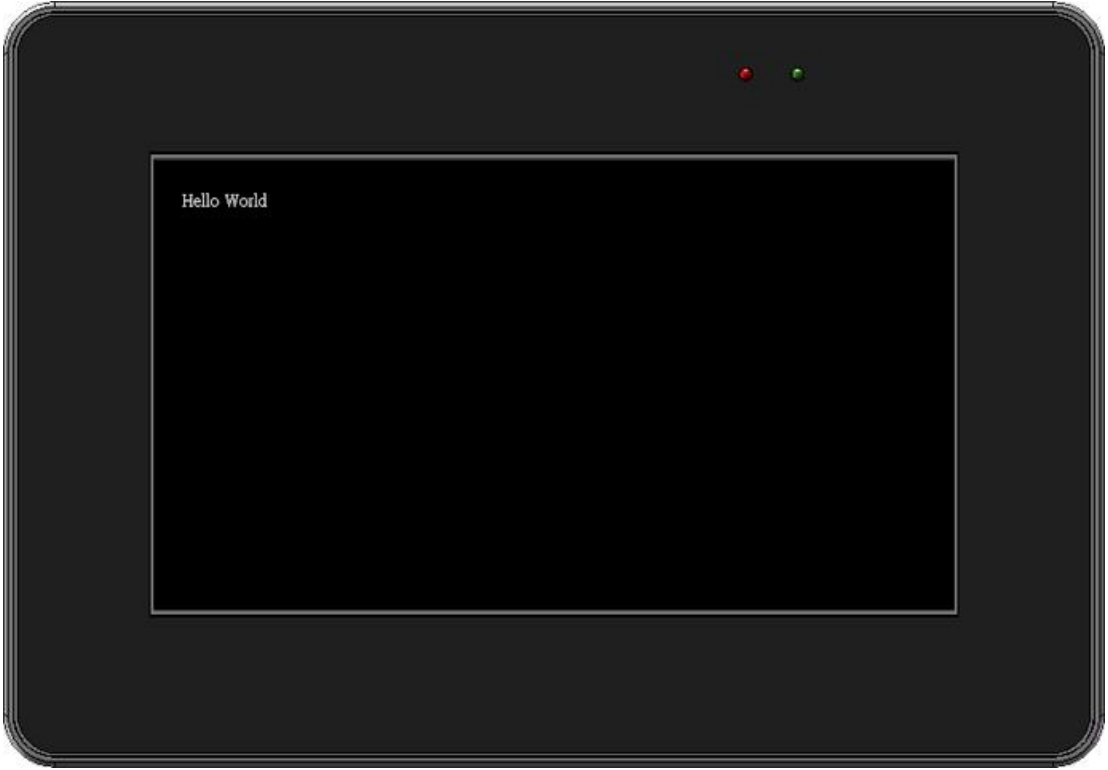

# 第 **5** 章 範例:**Modbus** 設備通訊監控

<span id="page-16-0"></span>此範例使用泓格 SV-2201 系列 SmartView, 並搭配 Modbus 模組 M-7045D (16 DO 通道) 。 以下將介紹 進階的 Creator 設定方式, 诱過使用連線表、變量表、物件的選用, 可更簡易、快速地完成專案建置。

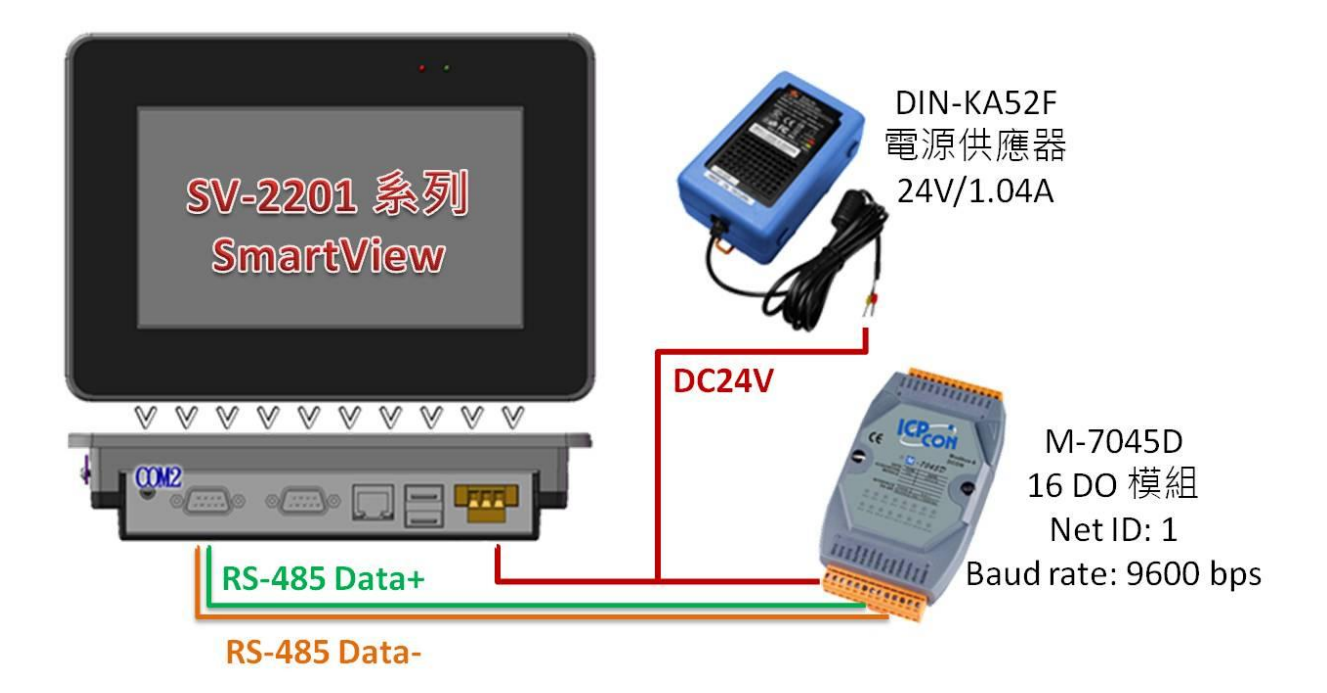

# <span id="page-16-1"></span>**5.1** 新專案建置

#### <span id="page-16-2"></span>**5.1.1** 建立新專案

點選 "專案" 選單的 "新專案"。

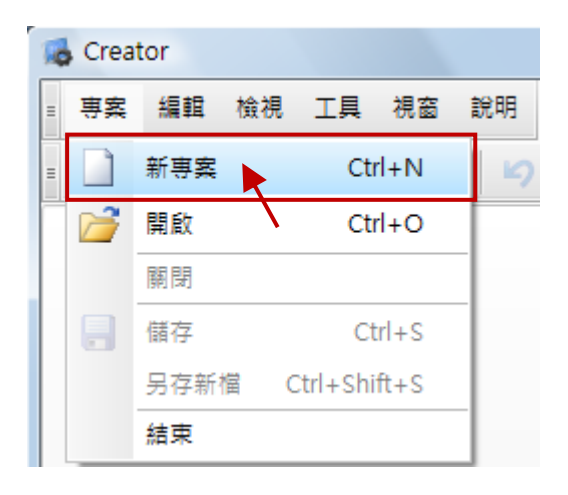

# <span id="page-17-0"></span>**5.1.2** 選擇 **SmartView** 型號

在 HMI 下拉清單中,選擇 SmartView 系列型號,然後點選"確定"。

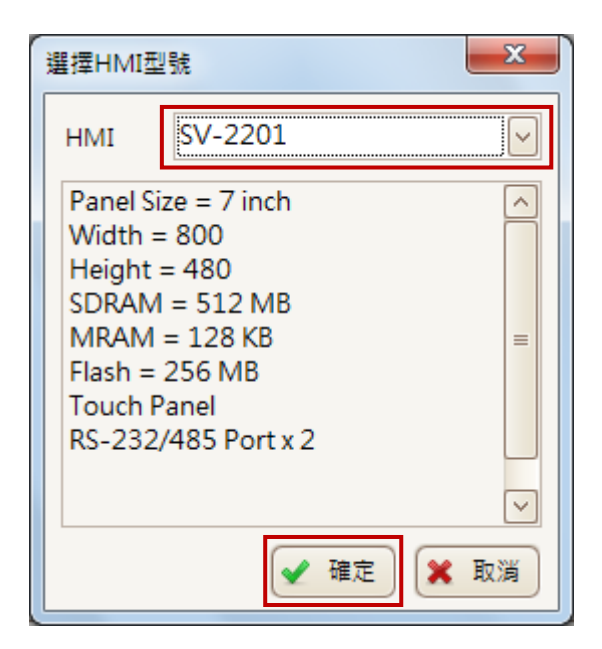

#### <span id="page-17-1"></span>**5.1.3** 設定專案資訊

在各欄內輸入專案名稱、專案內容描述、專案版本號碼,點選"下一步"。

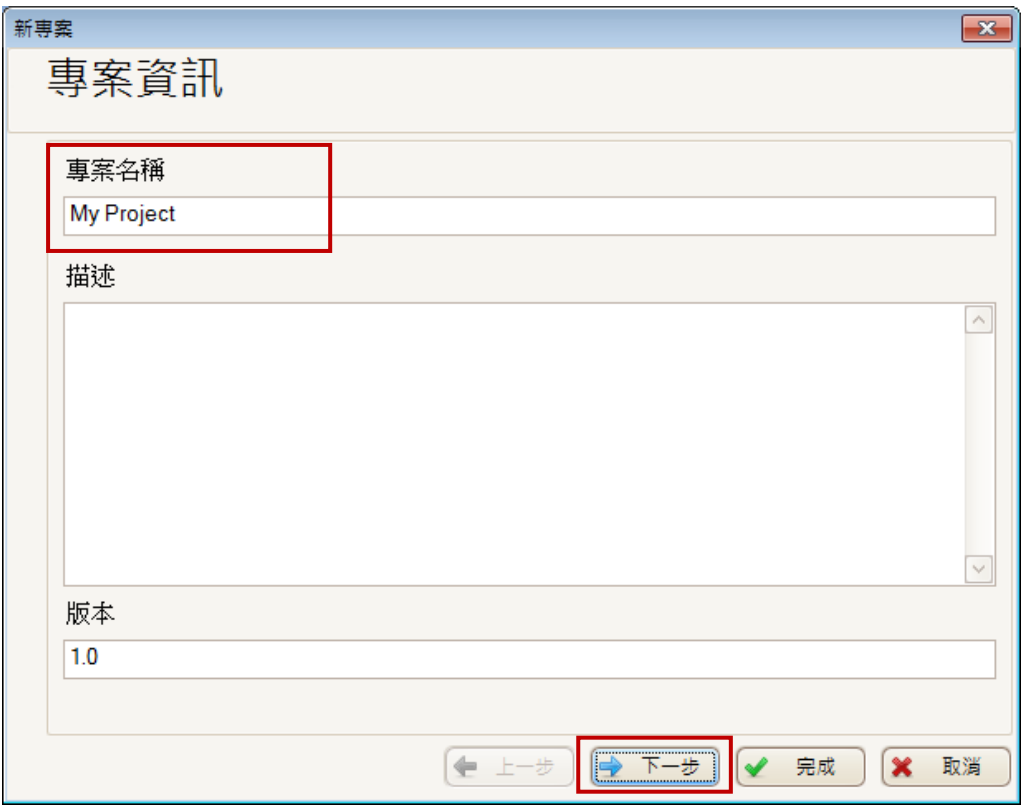

# <span id="page-18-0"></span>**5.1.4** 建立連線

#### **A.** 選擇通訊埠及通訊協定

請選擇用來連接 M-7045D 模組的通訊埠和通訊協定。

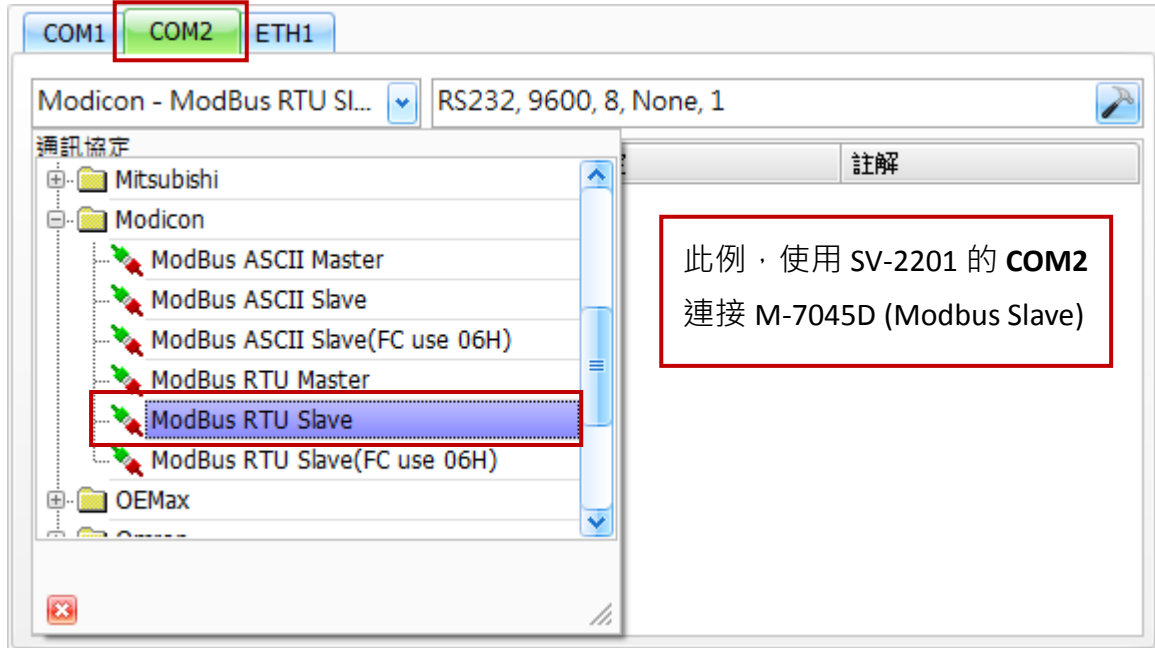

#### **B.** 通訊埠參數設定

欲設定通訊埠,請點選"連接埠組態"來開啟"連接埠設定"視窗。

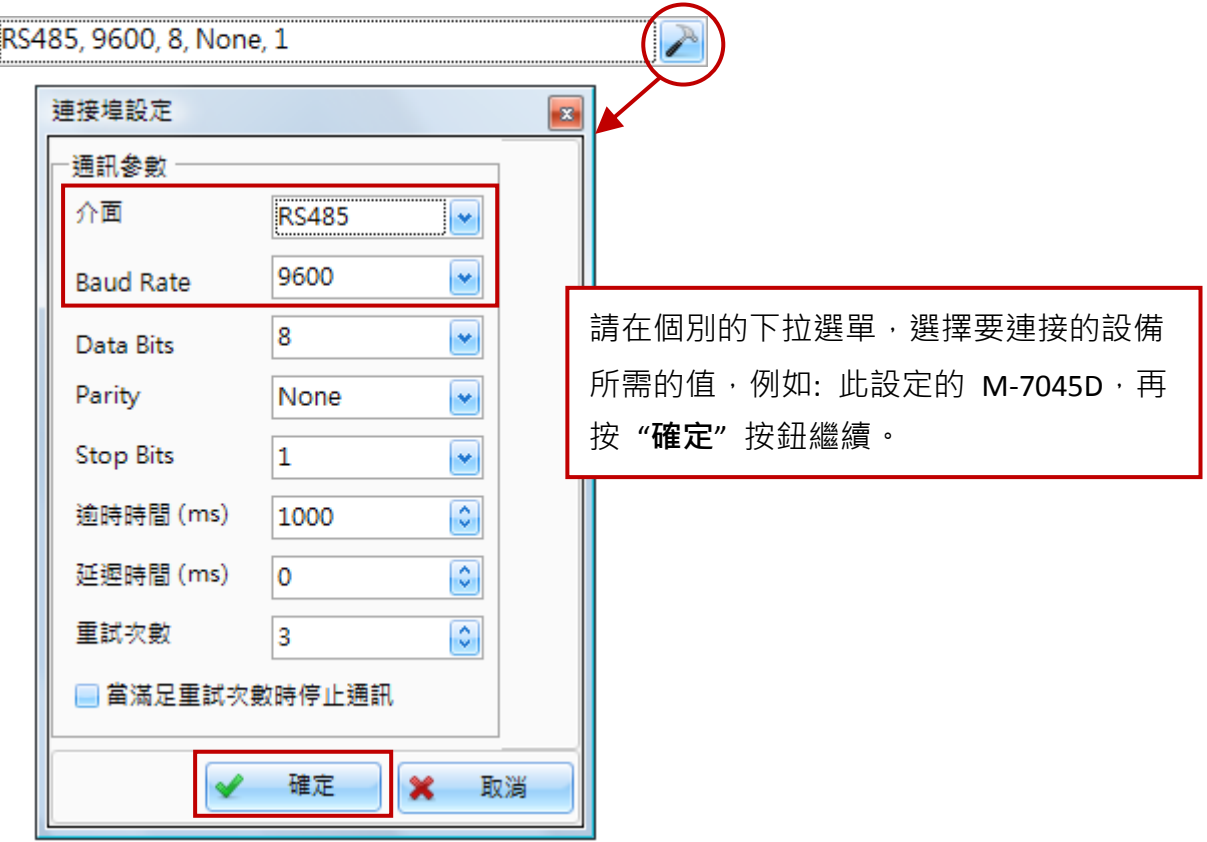

#### **C.** 新增連線

- 1. 點選 "新增" 按鈕來新增一個連線。
- 2. 於"連線編輯"視窗,自訂連線名稱並設定相關參數,包括連接的連接埠、站號 (即 Net ID)..., 完成後,請點選"確定"。

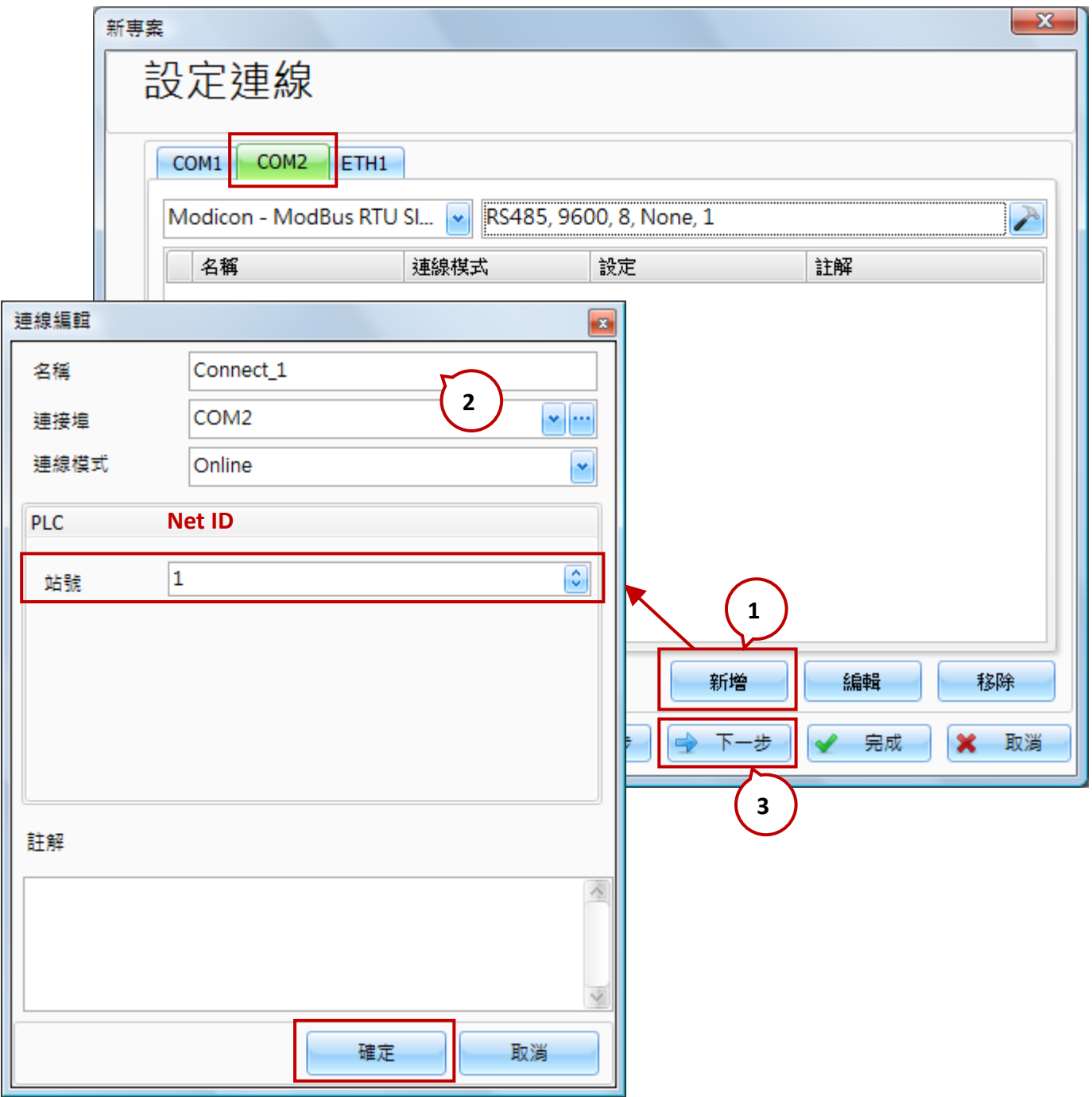

3. 您可見到連線清單中,多了一筆新連線,點選"下一步"繼續。

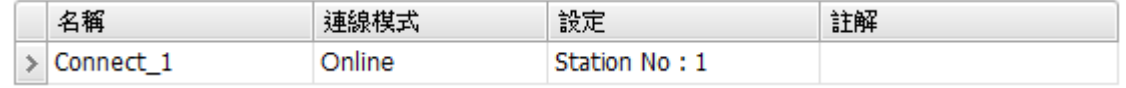

# <span id="page-20-0"></span>**5.1.5** 匯入系統變量

此範例不需匯入系統變量,請選擇 "否" 然後點選 "完成"。

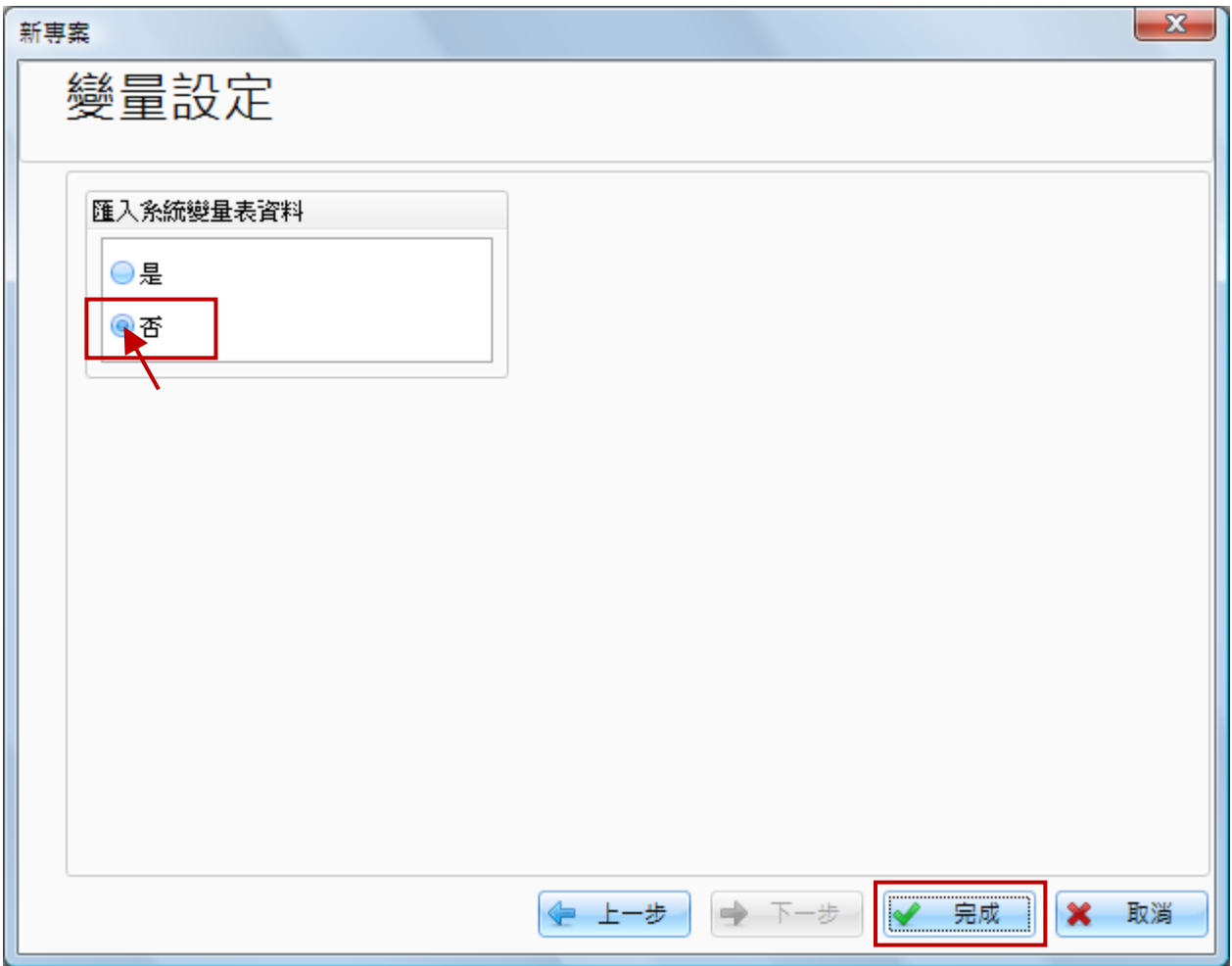

# <span id="page-21-0"></span>**5.2** 變量表設置

#### <span id="page-21-1"></span>**5.2.1 M-7045D Modbus** 位址

請輸入 M-7045D 的 Modbus 位址編號 (請查詢 M-7045D 使用手冊 User Manual)。

#### **M-7045/M-7045D:**

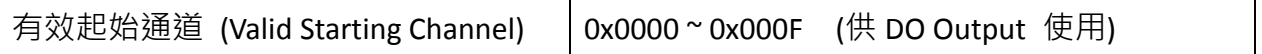

#### <span id="page-21-2"></span>**5.2.2** 新增變數

#### **A. [**專案檢視 **>** 變量表**]**

在 "專案檢視" 視窗中雙擊 "變量表",再點選 "新增" 按鈕開啟 "建立新變量" 設定視窗。

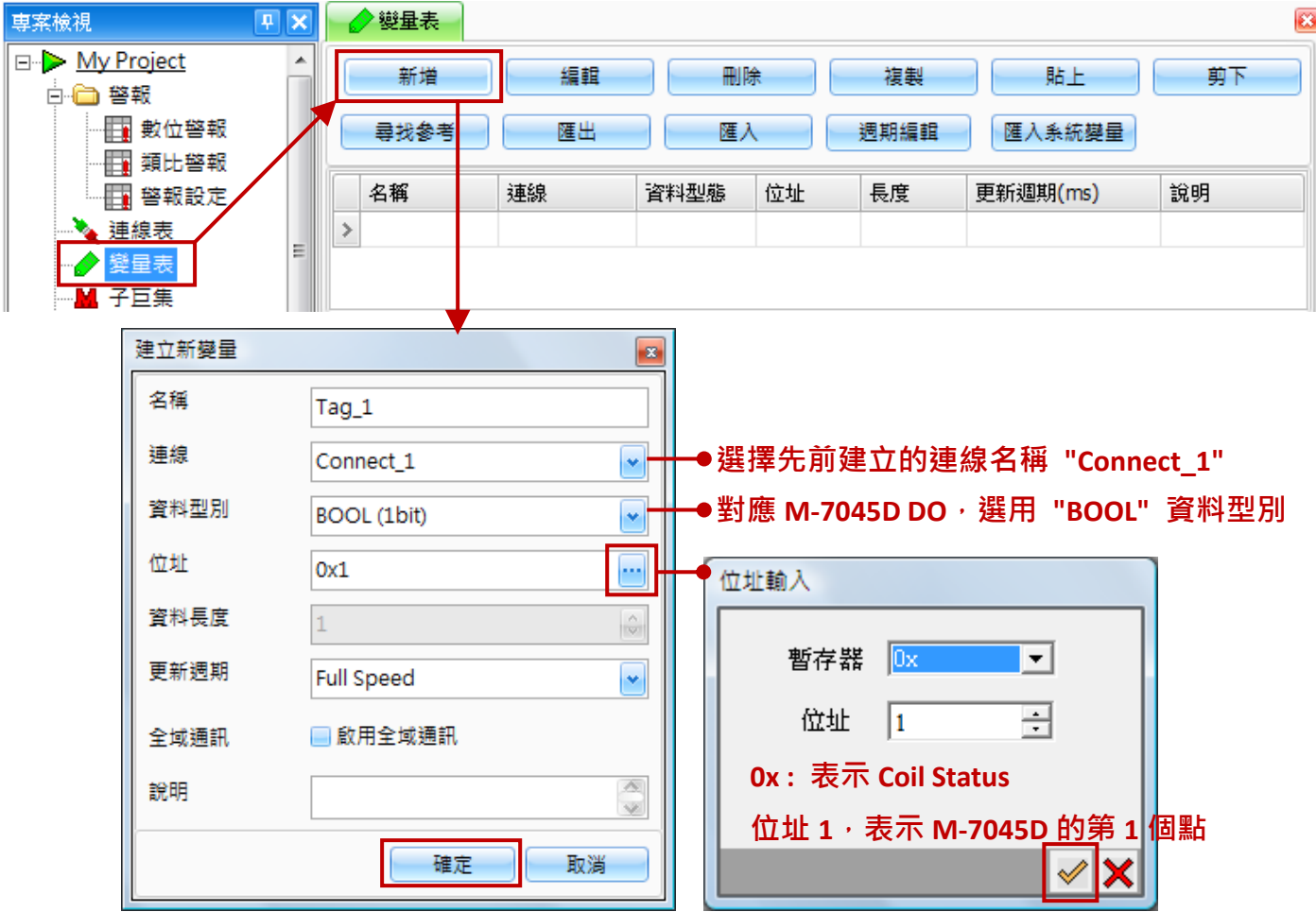

在"建立新變量"視窗,設定變量名稱與連線(此例,請選先前設定的 Connect 1), "資料型別" 請選擇 "**BOOL**" (因為對應 M-7045D 的 DO),再點選 "位址" 項目的 "**…**" 按鈕,開啟 "位址輸入" 設定方塊。"暫存器" 選擇 "**0x**" (Coil Status)、"位址" 設定為 "**1**" (表示為 M-7045D 的第 1 個點)。 設定完成,按"√"按鈕,再按"確定"按鈕完成設定。

#### **B.** 快速建立變量

設定好一個變量後,可快速建立其他相關變量,以節省開發時程。方法是以滑鼠雙擊變量下方的 空白列,Creator 會自動依序建立下一個變量,如有需要再點選 "編輯" 按鈕變更變量內容即可。

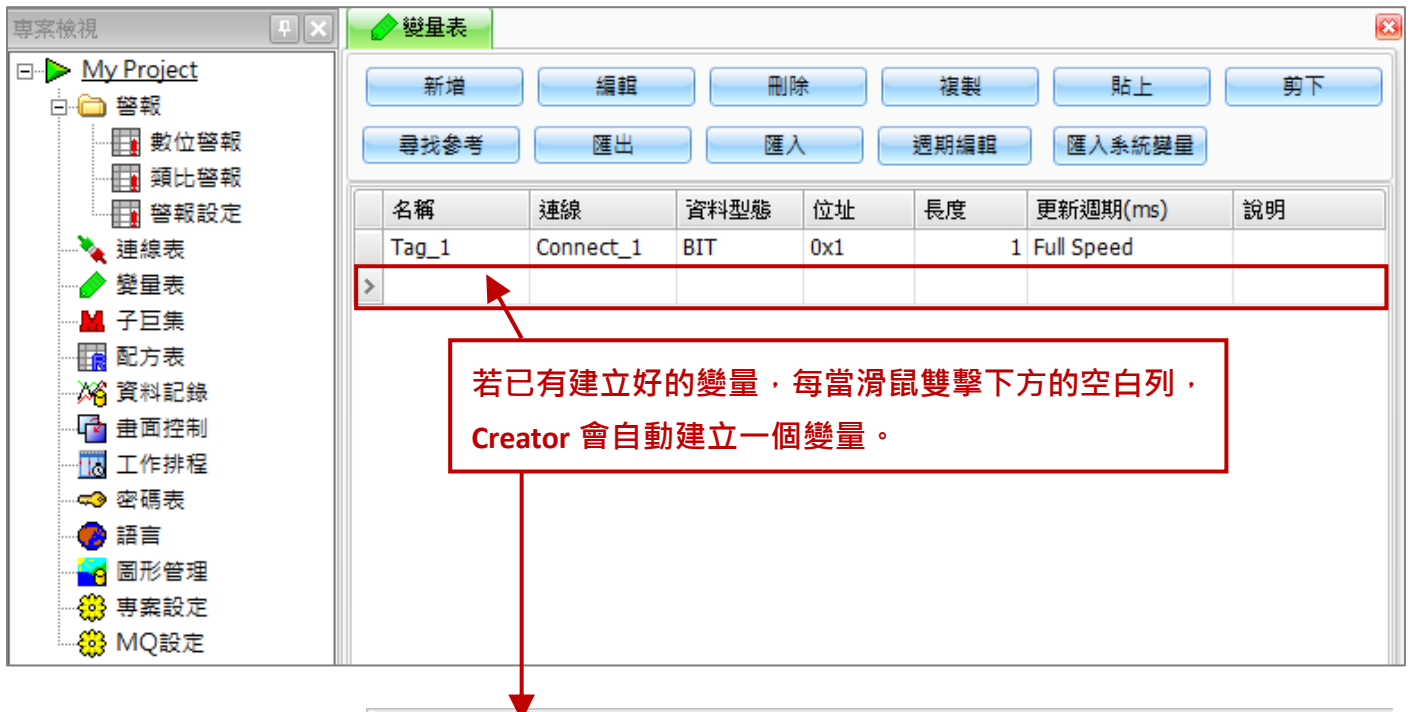

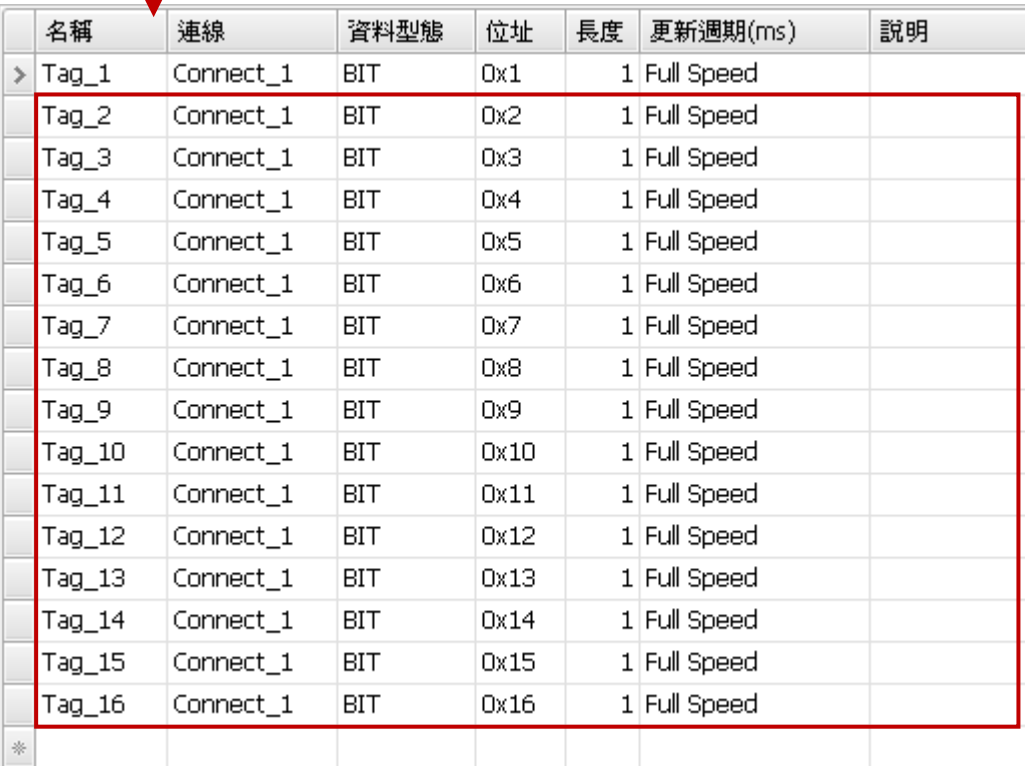

# <span id="page-23-0"></span>**5.3** 物件的使用

要在 SmartView 書面上,顯示並控制 M-7045D 的 DO 點的 ON/OFF 狀態,我們選用物件工具箱裡 開關 類別中 位元控制開關 物件,並將開關動作設定為 **Toggle** (切換式開關)。

#### <span id="page-23-1"></span>**5.3.1** 新增物件

步驟 1: 點選螢幕右邊 [物件工具箱] > [開關] > [位元控制開關]

步驟 2: 在畫面編輯區上,按一下滑鼠左鍵,即可新增一個開關物件 (位元控制開關)

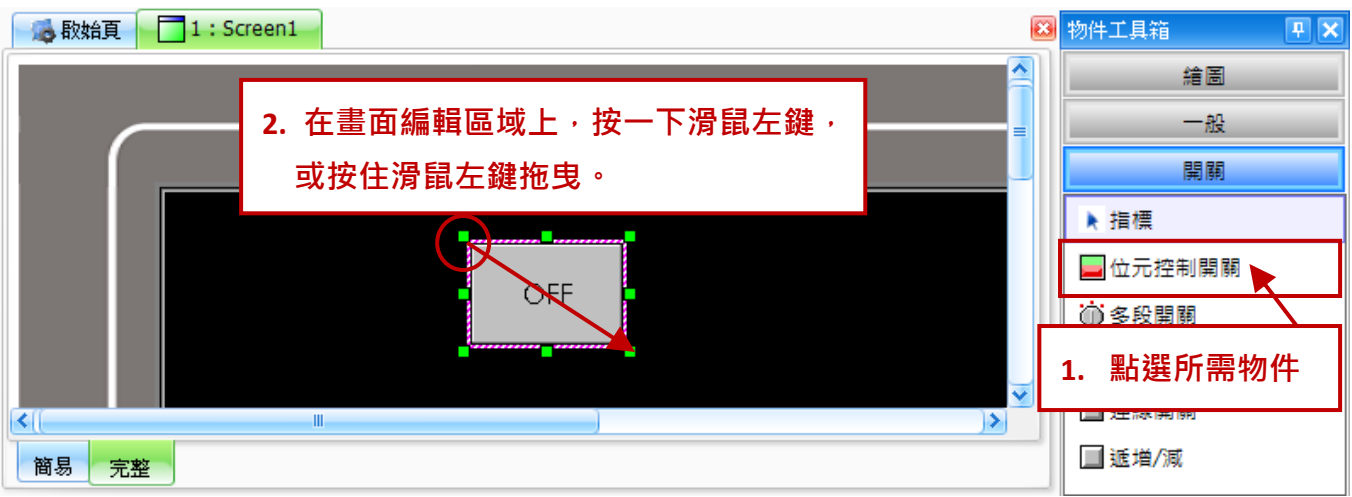

## <span id="page-23-2"></span>**5.3.2** 設定物件屬性

滑鼠點選一下物件,來開啟物件的"屬性檢視"視窗,點選"一般"屬性,並選擇要寫入/讀取的 變數,再將**開關動作**設為 Taggle。請以相同步驟為 16 個 DO 點,再新增 15 個**位元控制開關**物件。

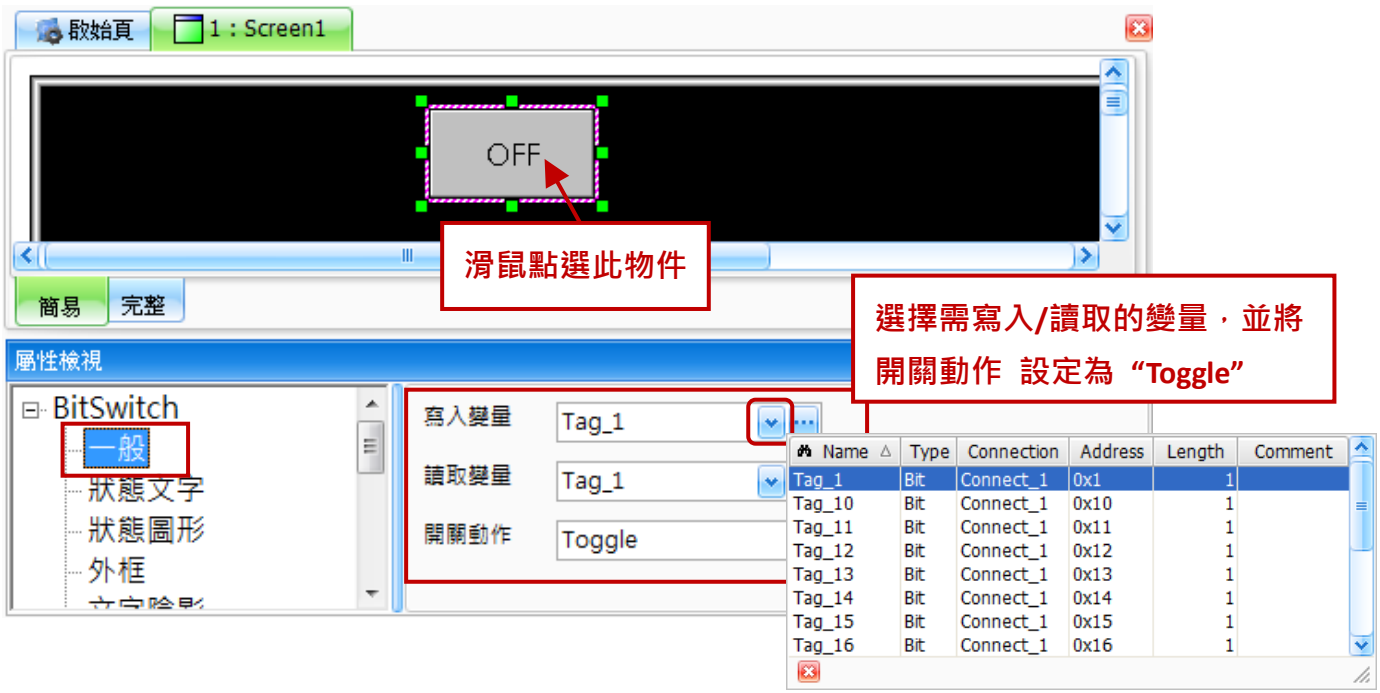

# <span id="page-24-0"></span>**5.3.3** 檢視物件資訊

完成16個位元控制開關物件後,當滑鼠移至物件上方停留,會自動顯示該物件的屬性資訊。

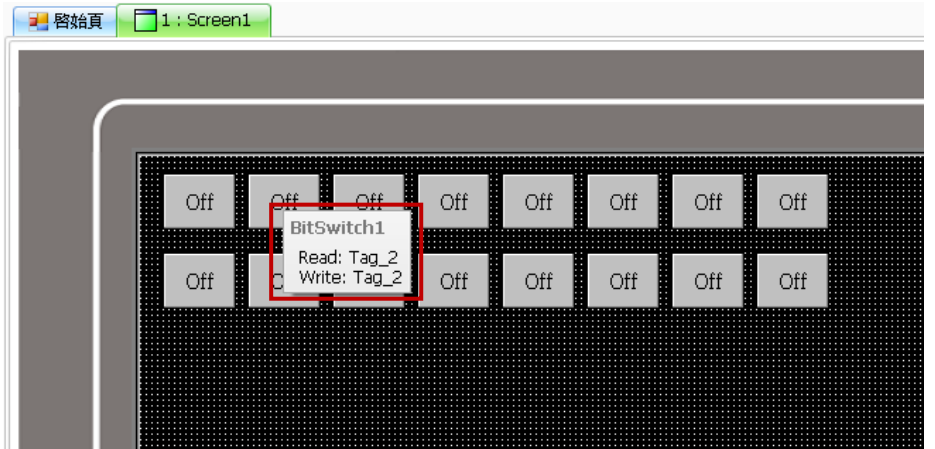

# <span id="page-24-1"></span>**5.4** 下載專案

欲將專案傳送至 SmartView 執行,需要先設定目標連線位址 (IP Address), 才能順利完成下載。

# <span id="page-24-2"></span>**5.4.1** 專案設定

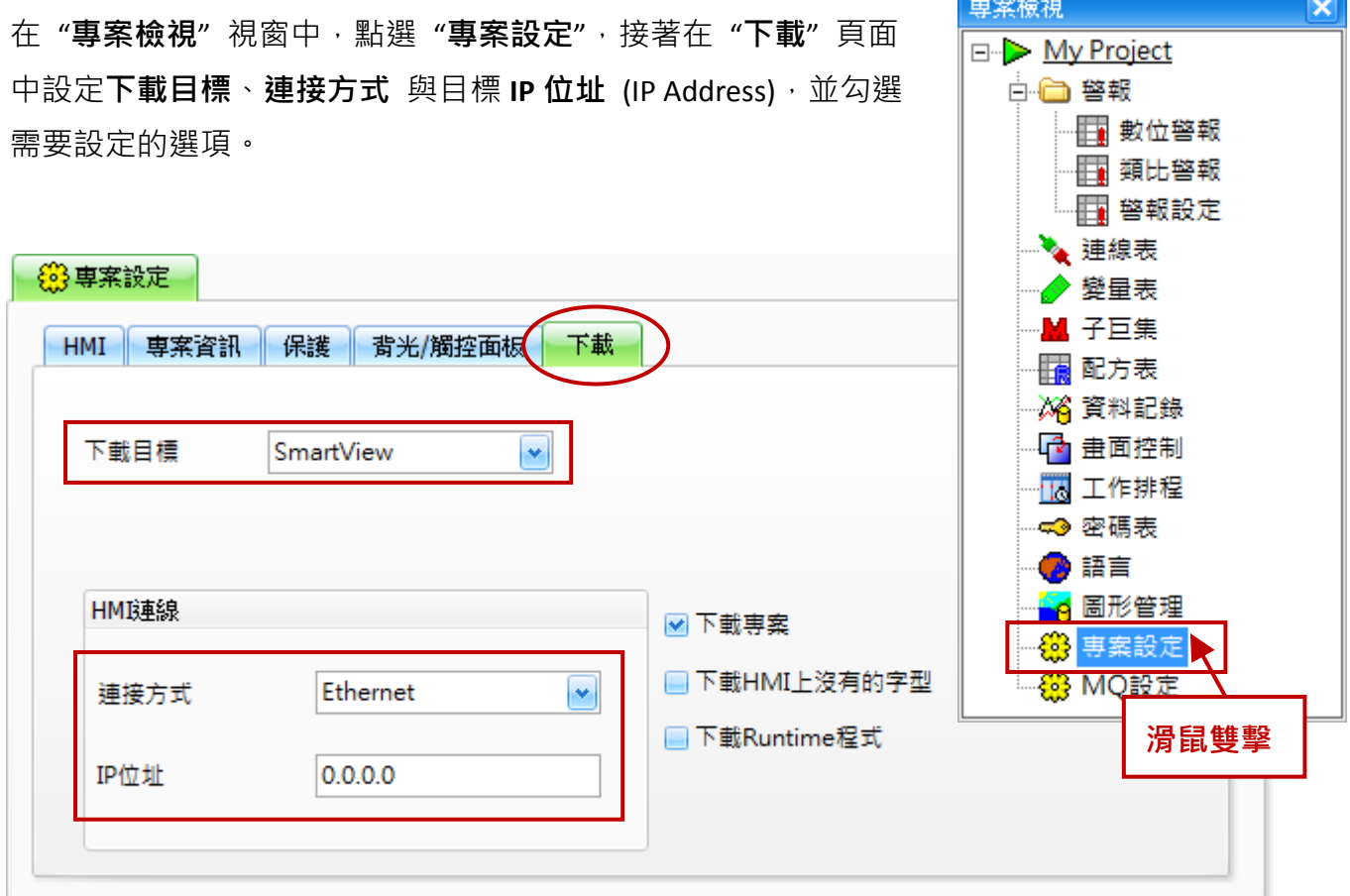

## <span id="page-25-0"></span>**5.4.2** 編譯與下載

在"工具"選單中點選"下載"選項,點選後會先進行專案編譯,若編譯成功,則會依據先前 "專案設定" 中設定的目標位置,直接開始下載專案。

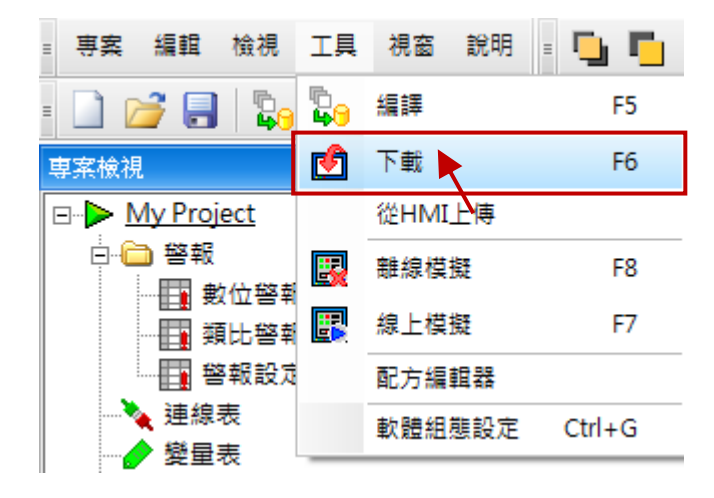

編譯結果會顯示在 "輸出檢視" 視窗。

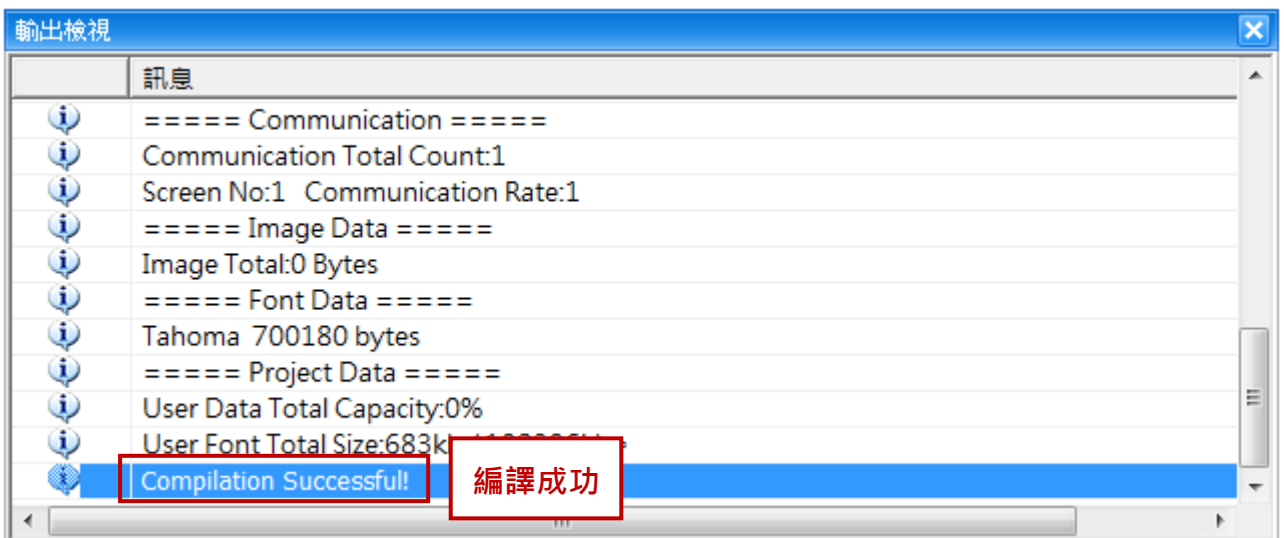

一旦編譯成功,即會開始下載專案。

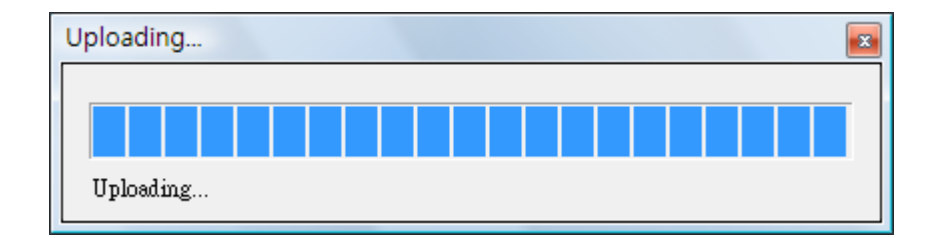

# <span id="page-26-0"></span>**5.5 SmartView** 螢幕顯示結果

當專案編譯成功,並下載至 SmartView 設備後,即可在 SmartView 螢幕上顯示結果,如下圖所示。 (示意圖)

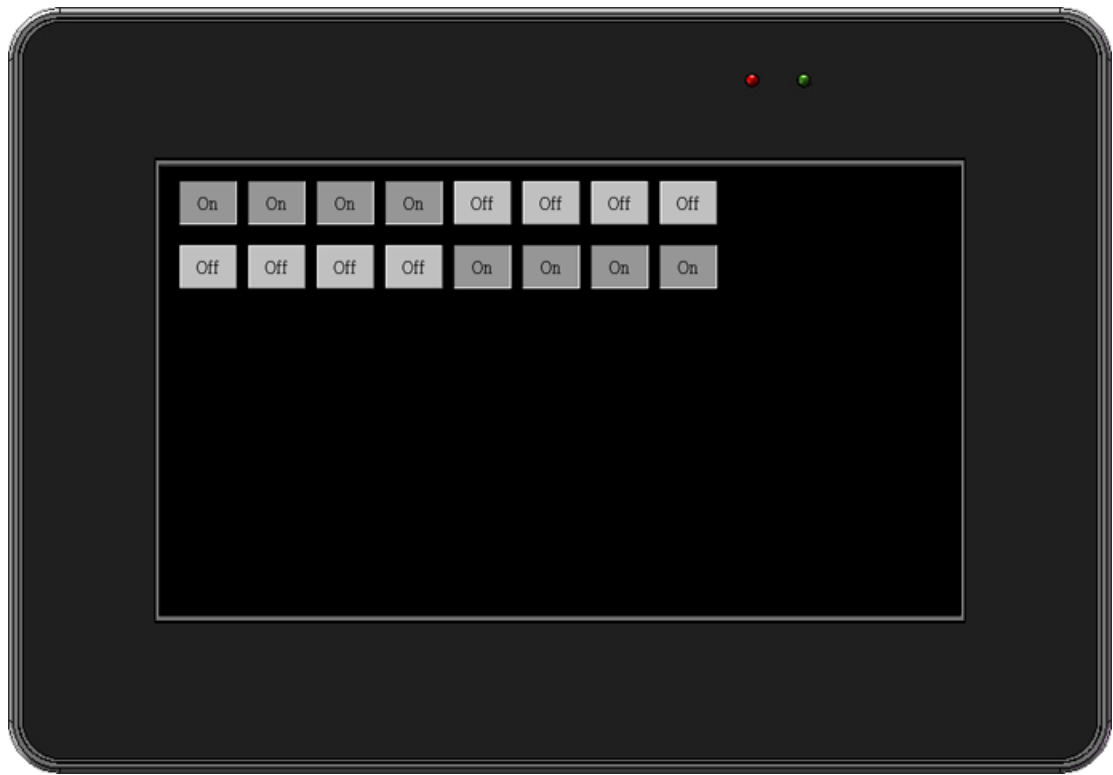

# 附錄 **1**:**SmartView** 操作介紹

<span id="page-27-0"></span>以下提供了可在 SmartView 設備上執行的操作介紹,包括如何自動 或 手動地執行專案, 以及 可在 SmartView 控制台內使用的功能說明。

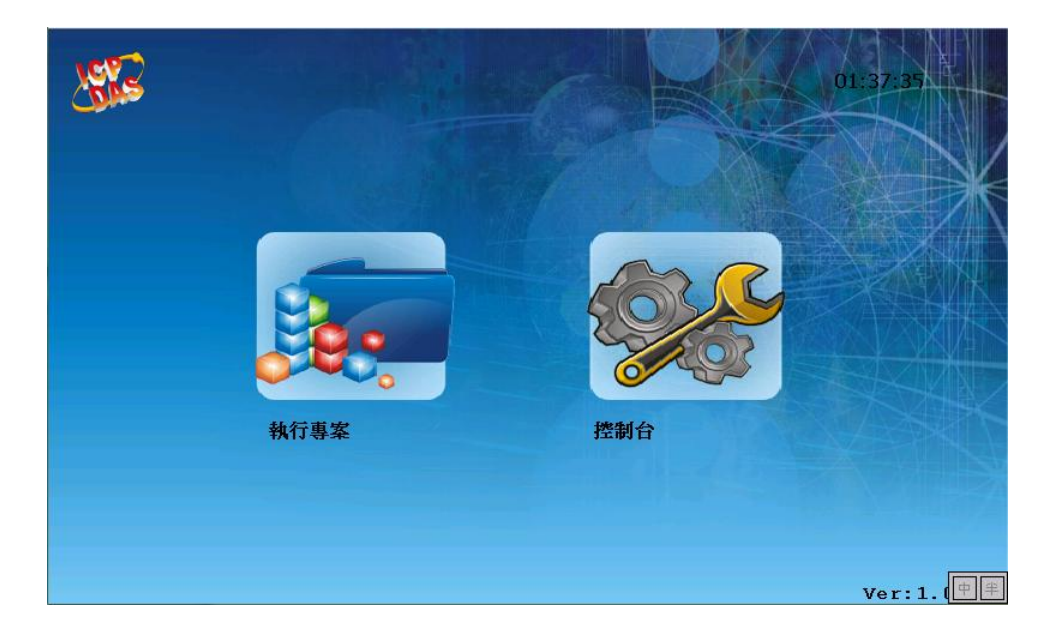

# <span id="page-27-1"></span>**A.** 自動載入專案

預設情況下,SmartView 啟動後會自動載入並執行專案。

#### 注意:如欲中止自動載入,請於載入時間內 **(**如下圖**)** 觸碰畫面任意位置。

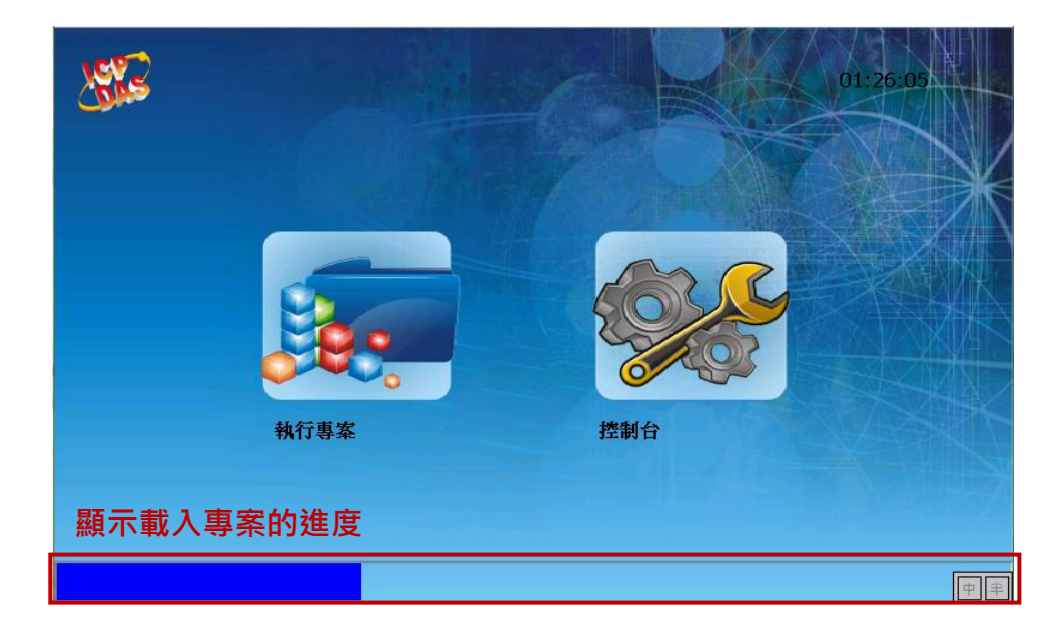

# <span id="page-28-0"></span>**B.** 手動執行專案

在某些情況下,您需要手動執行專案。例如,將專案下載至 SmartView 之後,或在控制台內設定大 多數功能之後, SmartView 並不會自動載入專案。因此, 您可按"執行專案"圖示, 來手動執行專案。

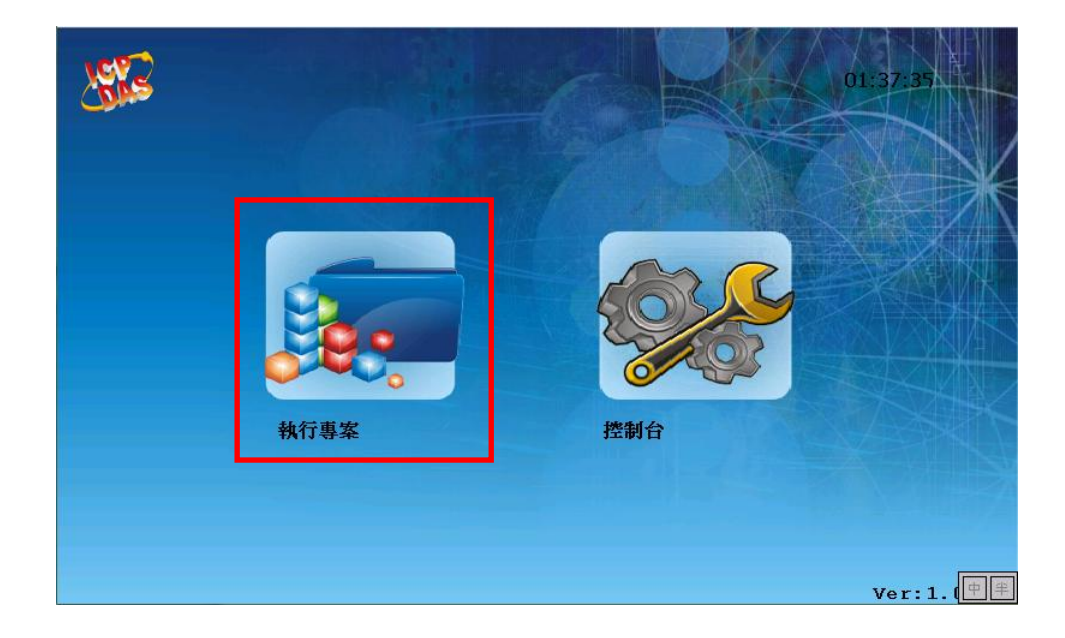

# <span id="page-28-1"></span>**C.** 控制台

控制台可用來設定多項功能,包括變更系統日期與時間、配置 IP 設定 與 校正觸控螢幕的敏感度 和精確度。

欲使用控制台,請點選 "控制台**"** 圖示來進入設定畫面。

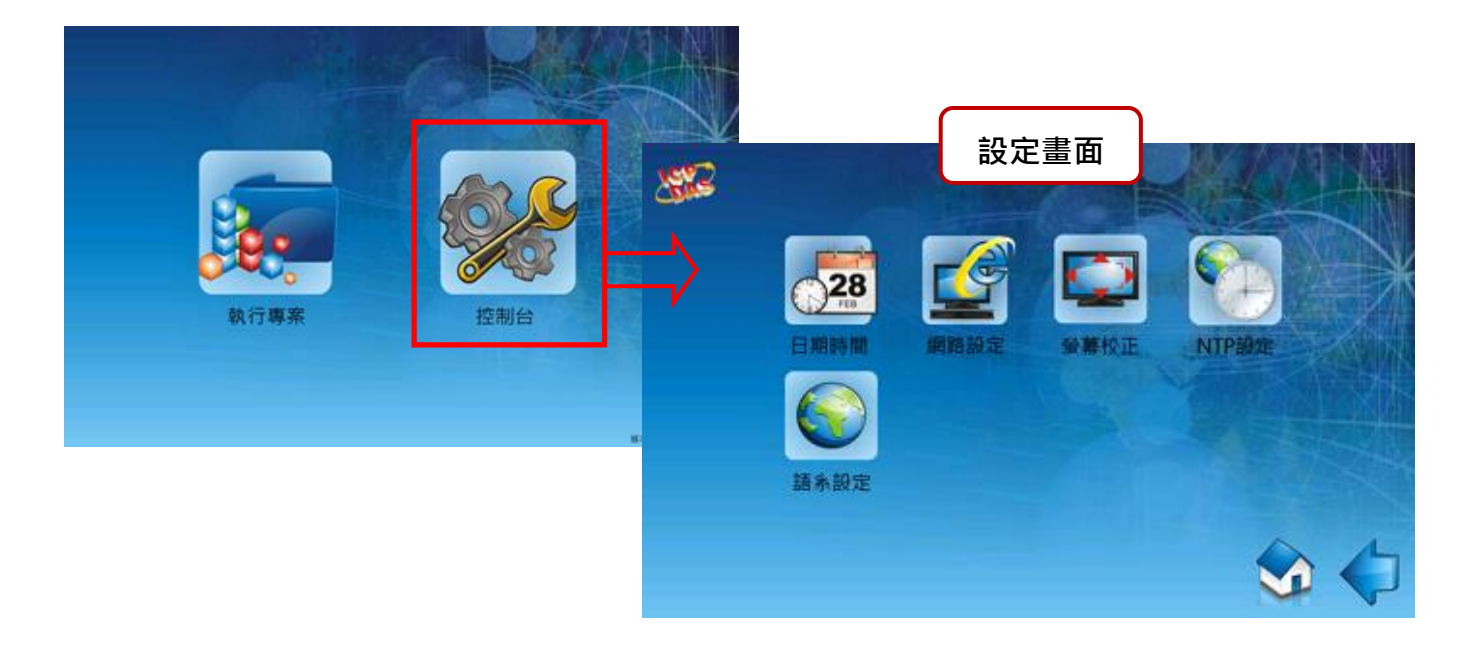

下表為控制台裡的功能項目介紹。

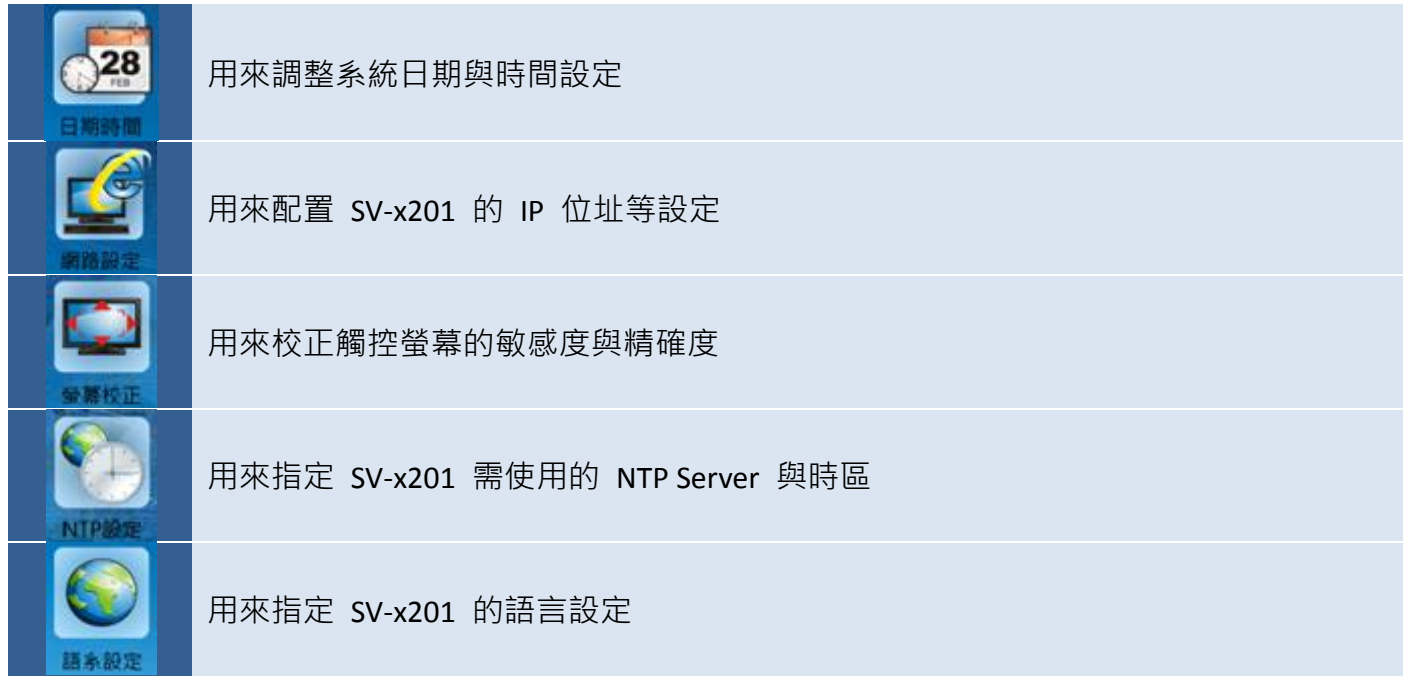

# <span id="page-29-0"></span>**C.1** 日期**/**時間設置

日期**/**時間功能可用來調整 SV-x201 的系統日期與時間。

欲調整 SV-x201 的系統日期與時間,請在控制台內點選 日期**/**時間 圖示來開啟日期/時間設置畫面。

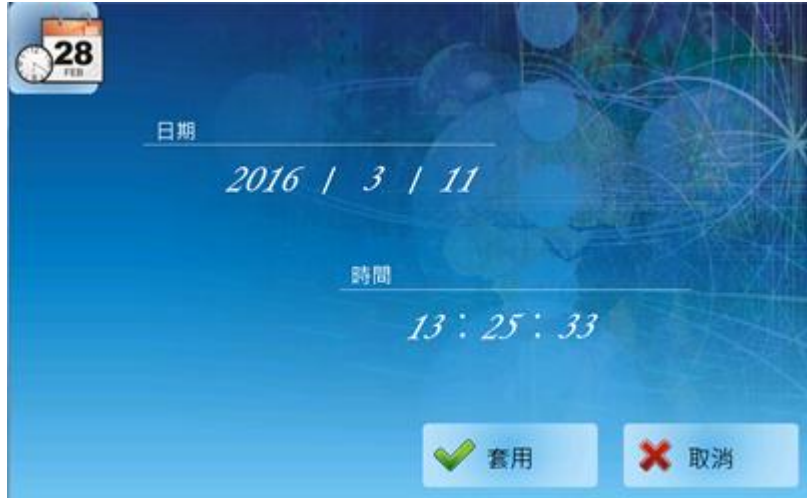

點選您要調整的數值後,將會顯示下方的數字鍵盤。請輸入 年 (或 月 / 日 / 時 / 分 / 秒) 欄位 的數值,並點選 **Enter** 按鈕來完成輸入 (如下圖),再點選套用按鈕來套用設定。

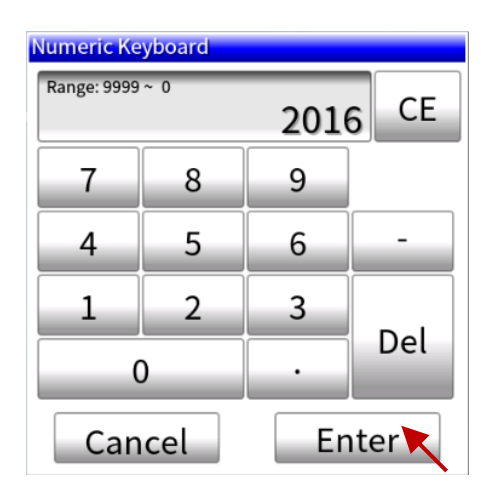

下表為**控制台**的日期/時間功能畫面內,設定項目介紹。

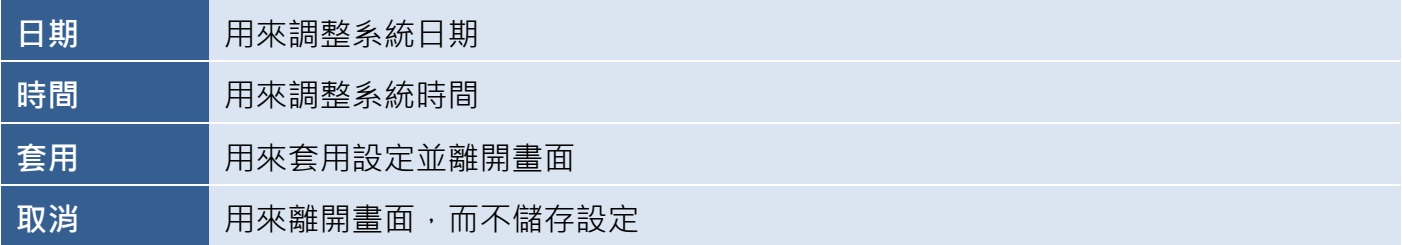

## <span id="page-30-0"></span>**C.2** 網路設定

網路設定功能可用來配置 SV-x201 的 IP 位址、子網路遮照、預設閘道 與 DNS 伺服器。

欲配置網路設定,請在**控制台**內點選 **網路設定** 圖示來開啟 IP 設定書面,接著在相應欄位中輸入 相關的設定,並點選套用按鈕來套用設定。

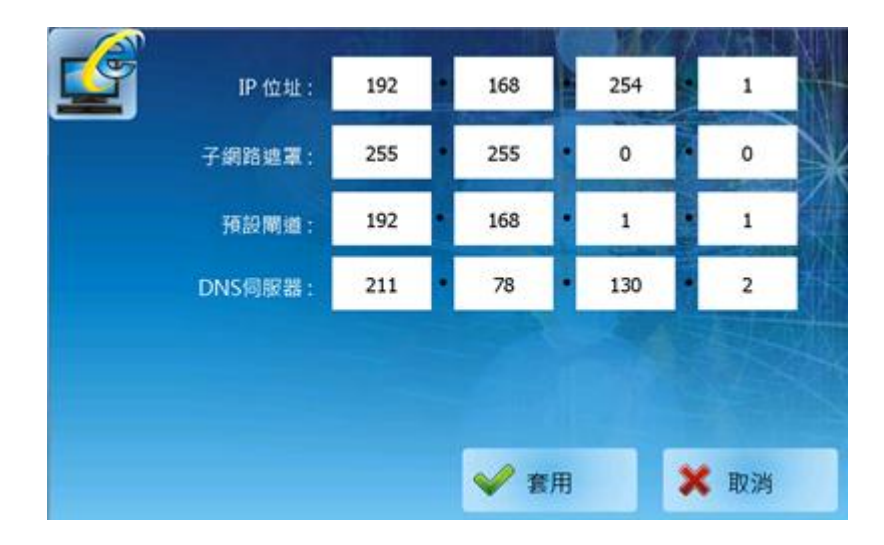

下表為控制台的網路設定功能畫面內,設定項目介紹。

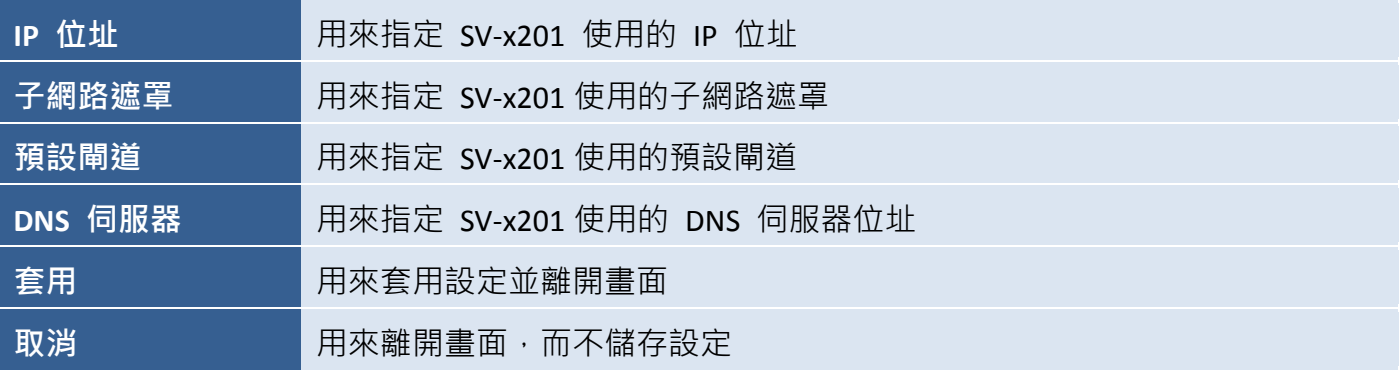

## <span id="page-31-0"></span>**C.3** 螢幕校正

螢幕校正功能可用來調整觸控螢幕的敏感度 與 使用者輸入的回應精確度。

欲校正觸控螢幕的敏感度 與 精確度,請在控制台 內點選 螢幕校正 圖示來開啟校正畫面。 於校正畫面,請短暫地點壓畫面中央的目標 (十字), 當目標在畫面上移動時,請重複此步驟。

完成後,會自動回到控制台書面**。** 

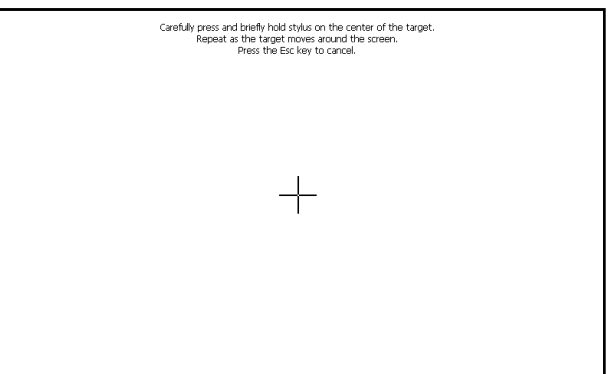

## <span id="page-32-0"></span>**C.4 NTP** 設定

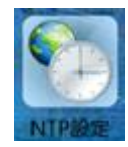

**NTP** (Network Time Protocol) 設定,可用來透過一個遠端的伺服器,來自動的同步 SV-x201 的系統時間。

欲進行 NTP 設定,請在控制台內點選 **NTP** 設定 圖示來開啟 NTP 畫面。

選取一個 NTP 伺服器 與 時區,並 勾選 啟用 NTP 核取方塊,再點選 套用按鈕來套用設定。

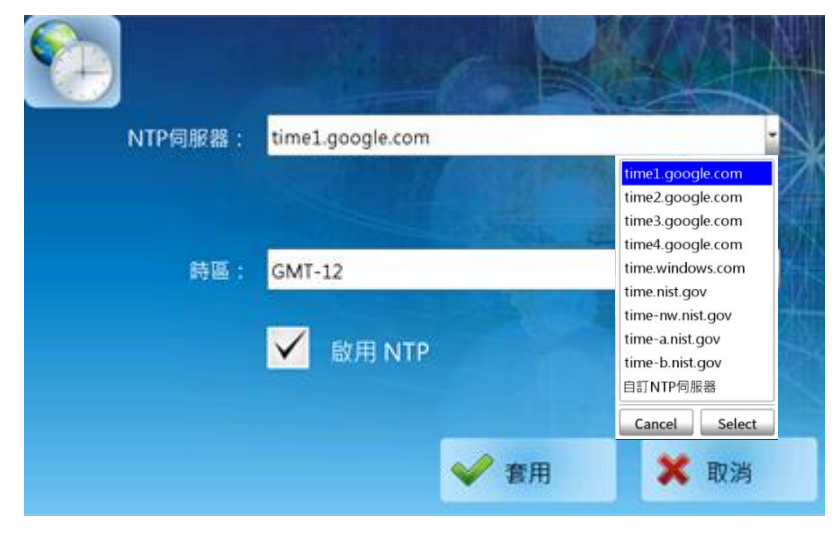

下表為控制台的 **NTP** 設定功能畫面內,設定項目介紹。

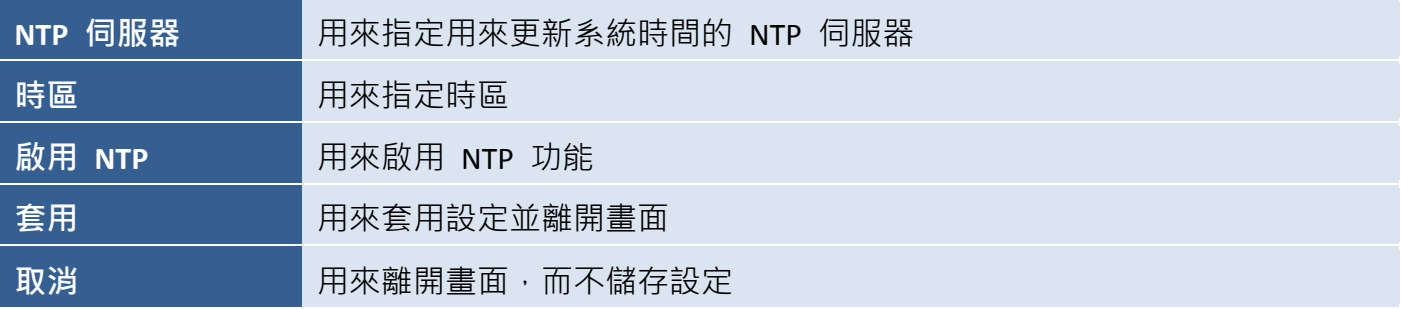

#### <span id="page-32-1"></span>**C.5** 語系設定

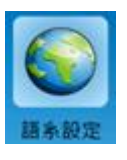

語系設定可用來配置 SV-x201 所使用的語言,其設定可以是英文、繁體中文 或 簡體中文。

欲調整介面語言,請在控制台內點選 語系設定 圖示來開啟語言畫面。請在 下拉清單中選擇所需的語言,並點選 **Select** 按鈕完成選取,最後再點選套用 按鈕來套用設定。

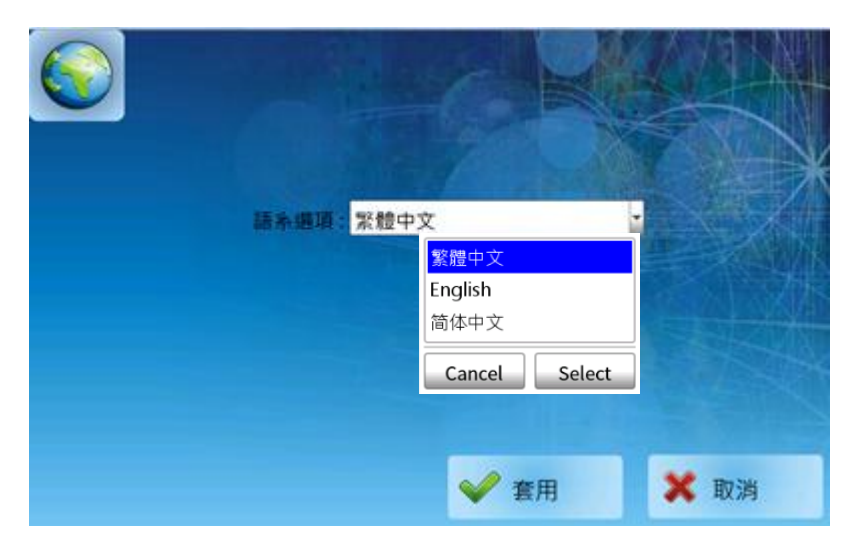

[32]

# <span id="page-33-0"></span>**D.** 跳出專案

依下方操作順序,可離開專案至開機主頁。

- 1. 按住畫面左上角 (A 處) 不放,
- 2. 滑動至畫面左下角 (B 處),
- 3. 放開,可跳出專案。

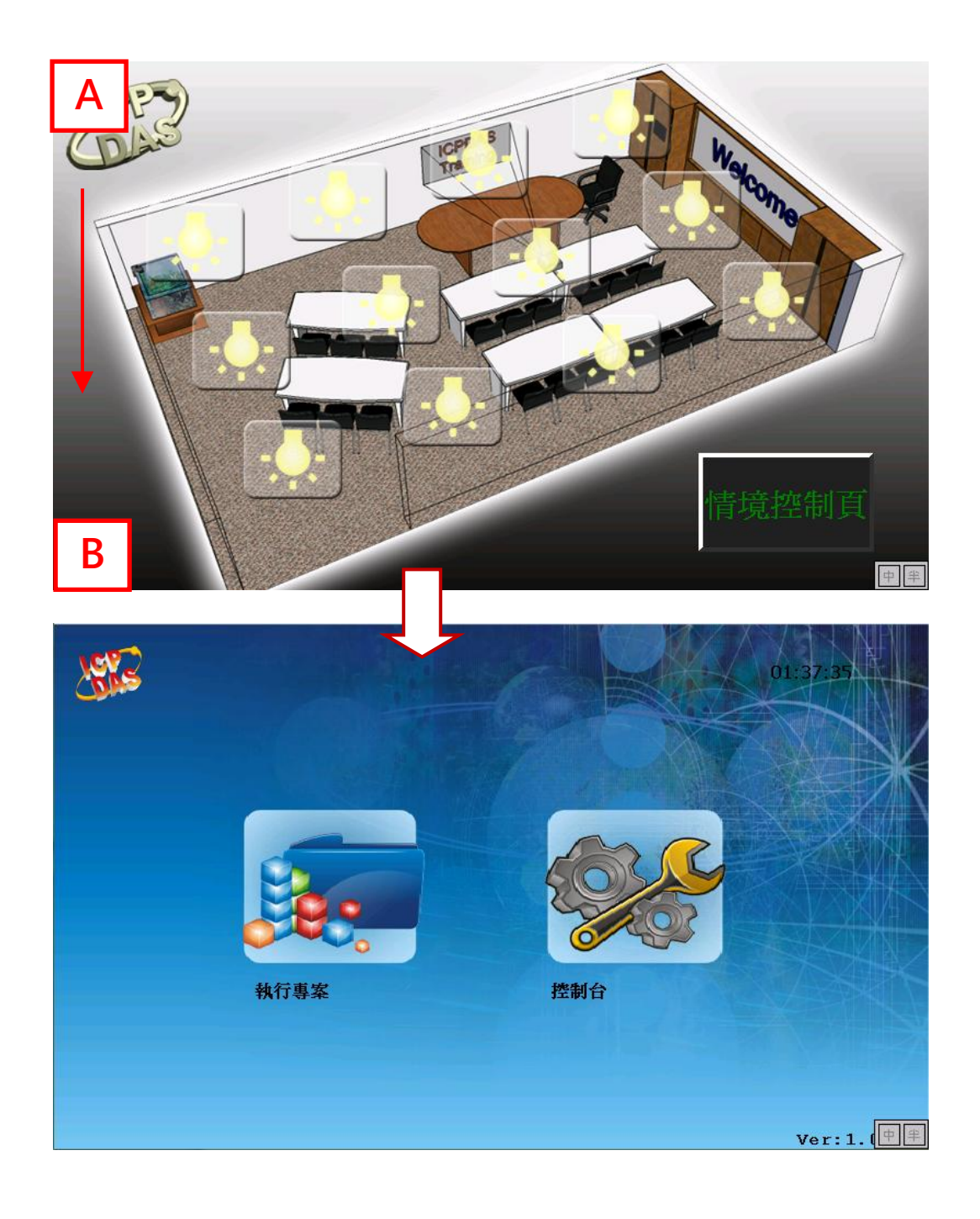